# **ePlanReview Tutorial**

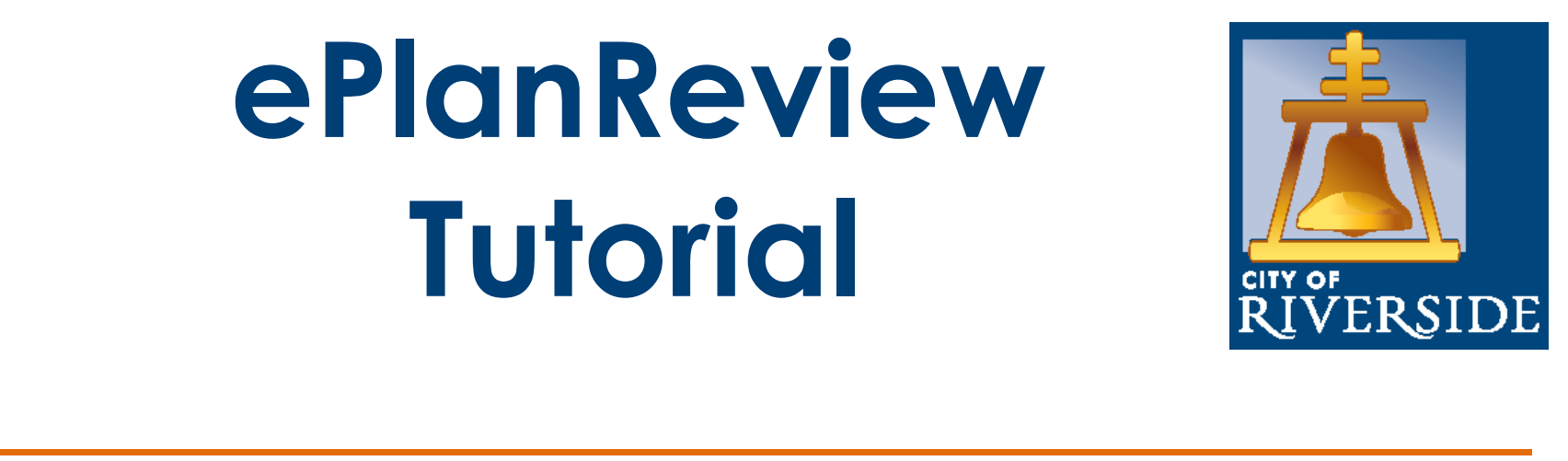

### *Quick Reference Guide for Electronic Plan and Document Submission with Step by Step Applicant Training*

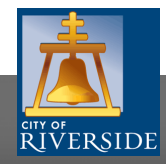

## **Welcome to ePlanReview**

**ePlan Review is a workflow management system** designed to provide an efficient webbased plan check process allowing applicants to submit construction plans and supporting documents online saving you time and money by reducing trips to City Hall and eliminating the need to print paper plans during the permit application process.

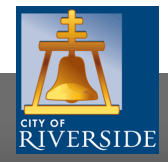

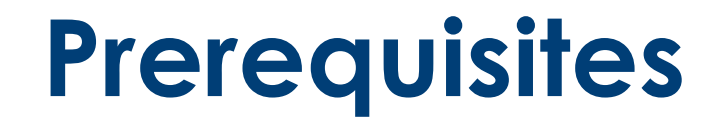

#### **Download the Project-Dox Software Components (REQUIRED)**

**Advisory Note:** For best performance with the current version of our ePlan software, use **Internet Explorer Version 11 or newer**

**Turn off Pop Up Blockers for your preferred browser:** Pop Up Blocking is controlled by the "Tools" of your internet browser under "Internet Options", "Privacy tab" and "Turn Off Pop-up Blocker"

**The Building & Safety Division ePlan project application submittal webpage is** <https://riversideca.gov/cedd/building-safety/online-services/eplan-review>

**Please go** to access the City of Riverside ePlan customer portal and login page

**When using Internet Explorer Version 10:** Select "Tools" on your internet browser, then "About" Internet Explorer, it must be operated in "Compatibility Mode". When on the webpage [https://riversideca.gov/cedd/building-safety/online](https://riversideca.gov/cedd/building-safety/online-services/eplan-review)services/eplan-review click the "Tools" option for the internet browser, select "Compatibility View Settings" and adding riversideca.gov to the "Compatibility View" website

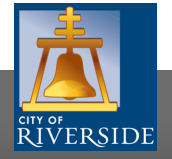

## **Starting ePlan Review**

- **1. The ePlanReview application link is located on the Building & Safety Division website.**
- **2. The ePlanReview process starts with an application. Click the "ePlan Review" button under "Online Services" to access the application page.**
- **3. The application page provides a brief description of the ePlanReview process. Scroll to the bottom of this page to view the application options.**

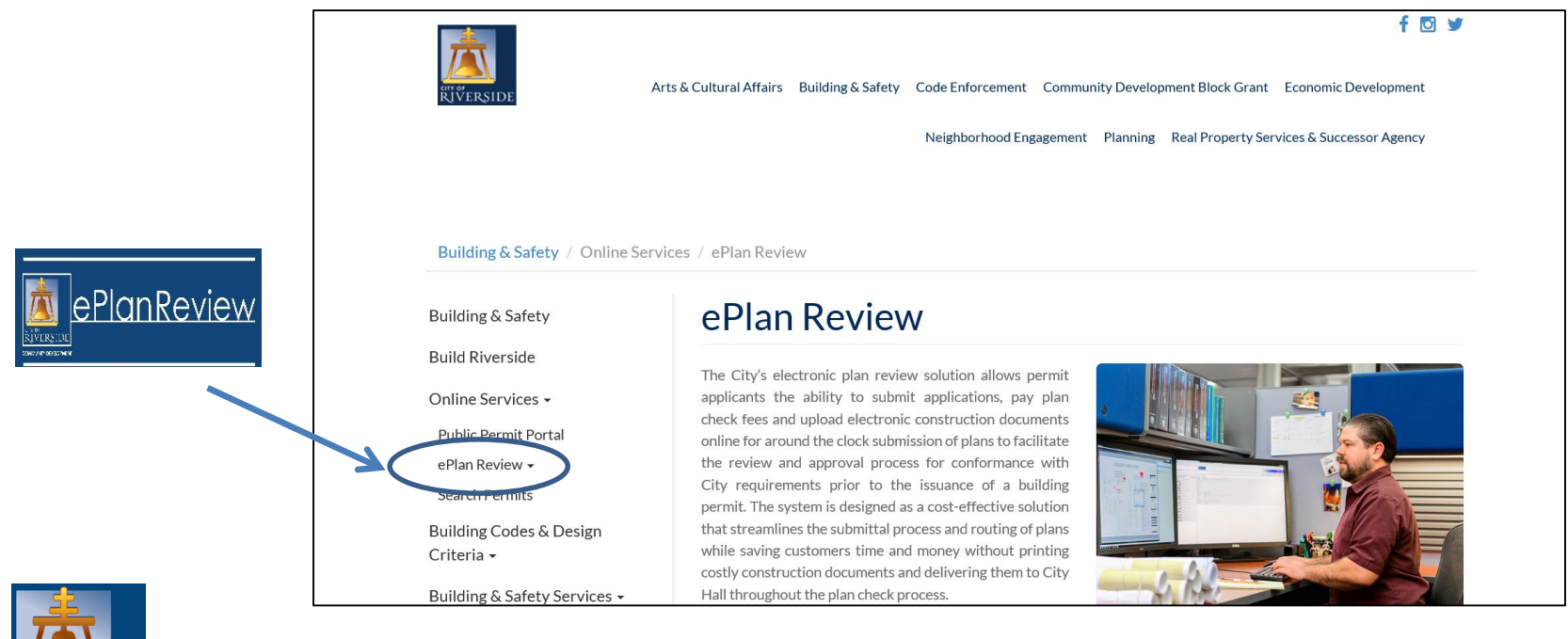

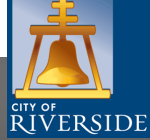

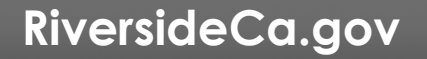

## **Application Options**

There are two application types for ePlan submittals**: Building & Safety Plan Check and Planning Cases or Permits**

**The ePlanReview Tutorial includes the instructions and User Requirements**

**Advisory Note:** Preferred File Types include: PDF, DWF, DWG, JPEG

**Application submitted to the Building & Safety Division: (951) 826-5800**

**Application submitted to the Planning Division contact: (951) 826-5371**

**Access to ePlanReview AFTER a permit or case number has been assigned and you receive invite email into the software**

With no need to purchase special software as only internet access is required, our system can accept over 250 file types and be updated and viewed from anywhere. Please carefully review the tutorial titled "ePlanReview Tutorial" below for further information.

Please contact Building & Safety at (951) 826-5697 should you have any questions related to your ePlan application.

Advisory: The use of Internet Explorer 11 or thereafter is the recommended browser for this version of ePlanReview software.

> **EPLANREVIEW TUTORIAL SYSTEM USER REQUIREMENTS**

This electronic solution is available for both building plan check and planning cases.

Please note that all Initial projects must first submit the appropriate application below.

Once your project application is received and processed, you will receive an email invitation with the next steps needed to create a username and proceed with the electronic submission process using the upload link below.

**Building Plan Check Application** 

**Planning Case Application Form** 

Upload My Plans Electronically Now

act Building & Safety or Planning by calling (951) 826-5800 should you have any questions related to your

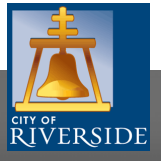

### **Application Process**

**Building & Safety** / Online Services / ePlan Review / Plan Check Application Form

#### **The B&S application is being used for this demonstration:**

**The same process applies for the Planning application**

**The information fields are similar to the project details requested by front counter staff like project location, applicant details, valuation owner information, and a complete project description**

**Complete the application form and click submit. You will receive a confirmation email that we received your application**

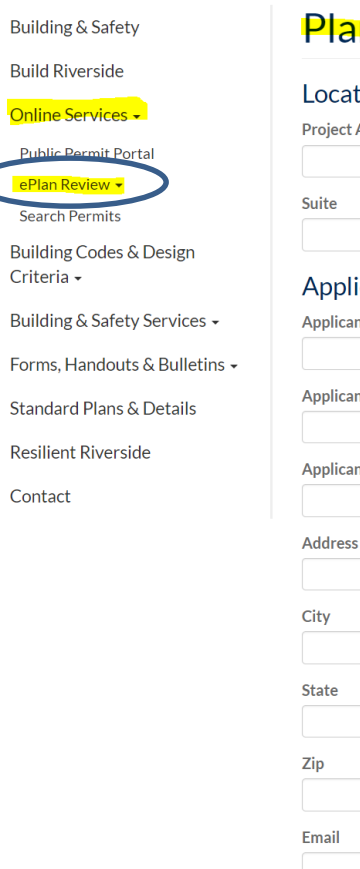

### n Check Application Form

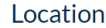

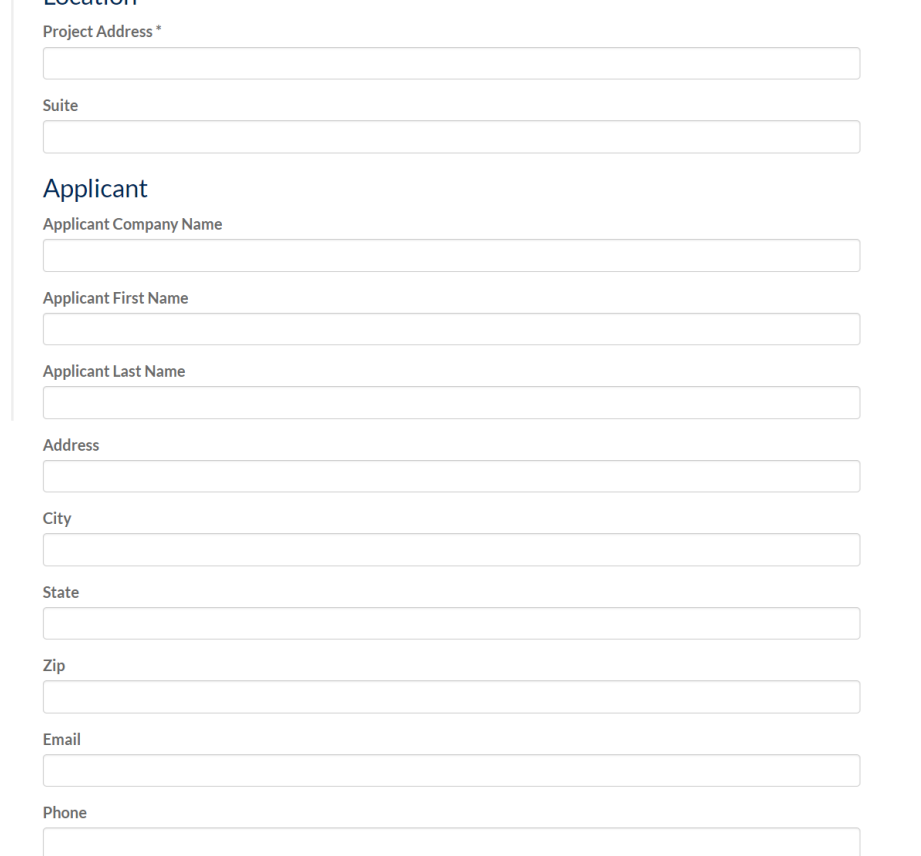

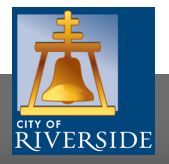

## **Building & Safety Application**

**An email contact is required for all ePlan Review projects. This email account will be used to communicate the status of the project and to request information.**

**If the owner is not the same as the applicant, the owner's email can also be added to the application to have equal access to the permit or project.**

**Provide a detailed project description and value of work (valuation)**

**Click submit once all of the details are complete**

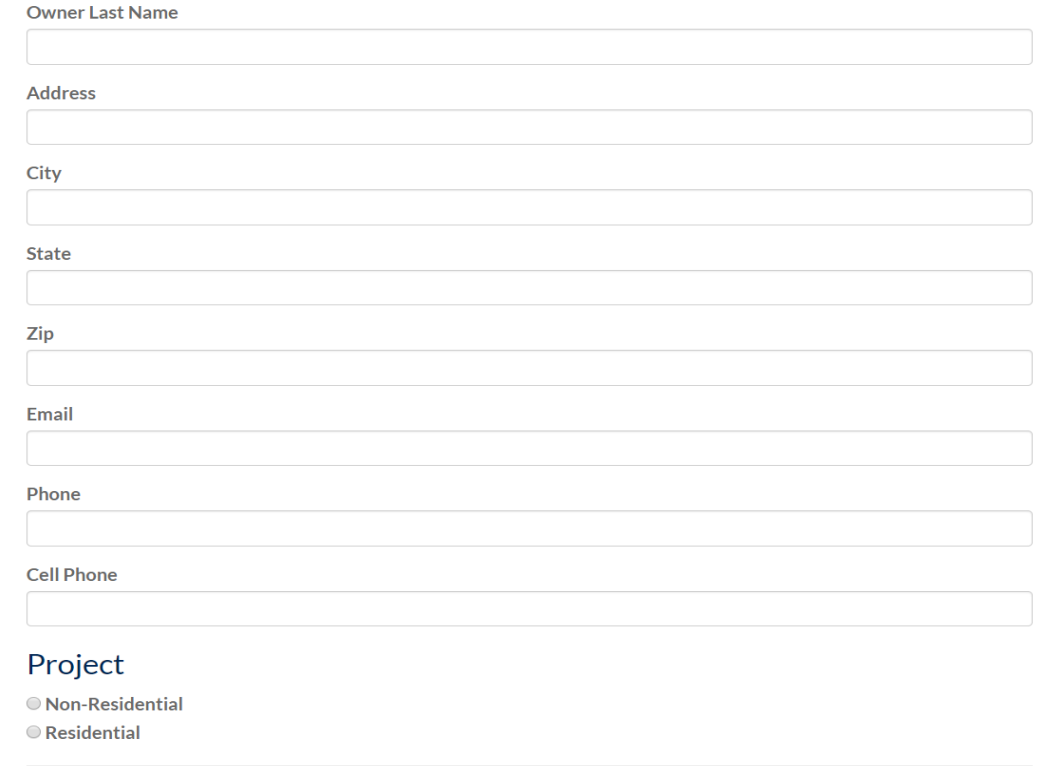

**Description** 

(Please provide your project's valuation in the description.)

- Project Valuation aluation (value of proposed work) is required
- Provide a clear, detailed job description.

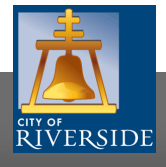

### **What Happens Next?**

- 1. City Staff will receive an email to review the online application. **Please allow two to three working days from the date of submittal for staff to review and process your project prior to reaching out for an update**
- 2. Staff will contact you if they require additional information prior to approving the start of the permit/project
- 3. Any locations for projects outside of the City boundaries will be returned and advised by email
- 4. If the information is sufficient to start the permit/project, staff will assign a permit/case number and send an invitation to start the ePlan Review process **and invite you into the system**

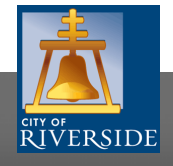

### **ePlan Review Invitation email**

- ❑ All new permits and projects in **ePlanReview** will start with an email invitation into the software
- ❑ A user account will be established for each email address
- ❑ For first time users, the invitation will include a temporary password and a link to the **ePlanReview** software
- ❑ If your company has multiple users, contact staff at (951) 826-5800 to add multiple accounts
- ❑ Existing **ePlanReview** users will receive invitations to new projects but will not receive a temporary password

#### **Permit Plan Check Invitation**

#### **Hello TEST COMPANY NAME:**

Welcome to the electronic plan check system. This project invitation has been sent to you in response to your permit request. A project has been created to allow you to electronically upload your CAD drawings & other supporting documentation for plan check review. To access your new project, follow this instructions below:

- 1. Click the Project Access link below
- 2. Enter your User Login and Temporary Password
- 3. Click on the Project link on the "My Projects" page
- 4. Click on the "Drawings" folder for plans and "Documentation" folder for supporting documentation
- 5. Click the "Upload Files" button and follow the instructions to upload your CAD drawings
- 6. Your drawings have now been submitted for plan check review

CAD Drawing files supported are: .DWG, .DGN, .DWF, .DXF, .PDF, .TIFF, .PLT

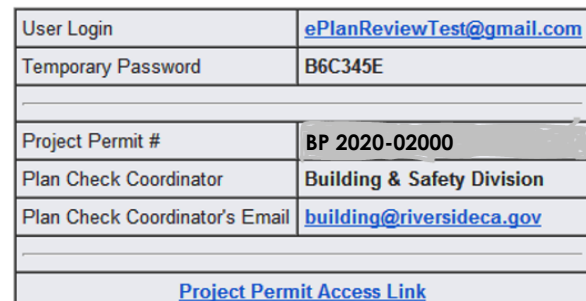

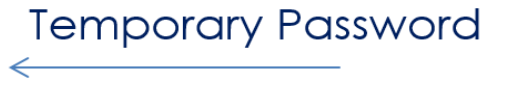

Permit number

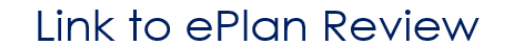

Contact the Plan Check Coordinator if you have questions regarding this project. Please do not reply to this email.

The link to the eplan review, customer portal and login is: <https://eplans.riversideca.gov/ProjectDox/index.aspx>

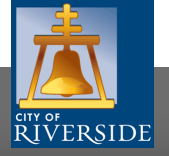

### **First Time Users**

### **ePlanReview needs to add a few features to your computer to operate effectively:**

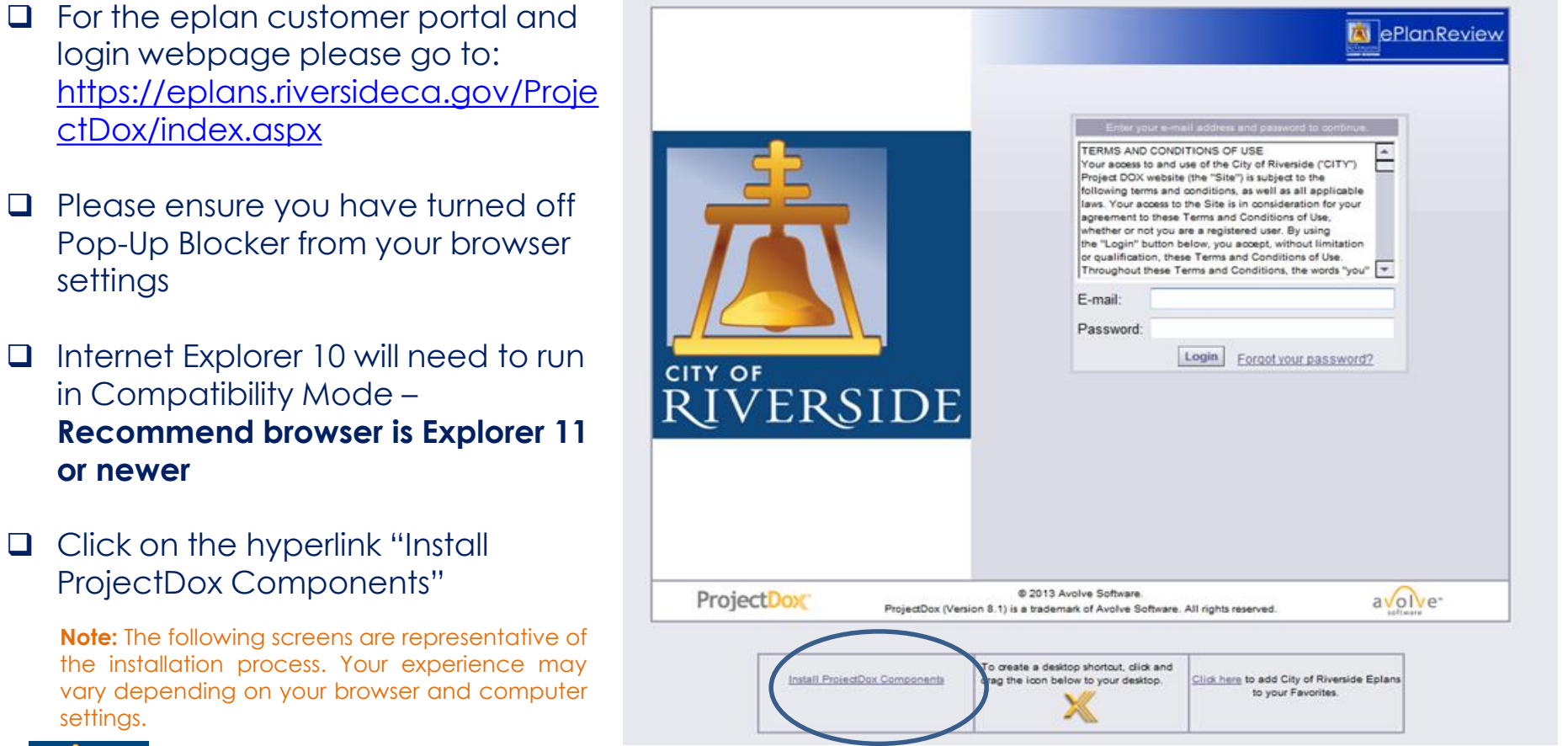

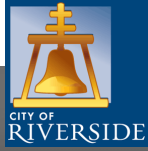

## **Downloading Components**

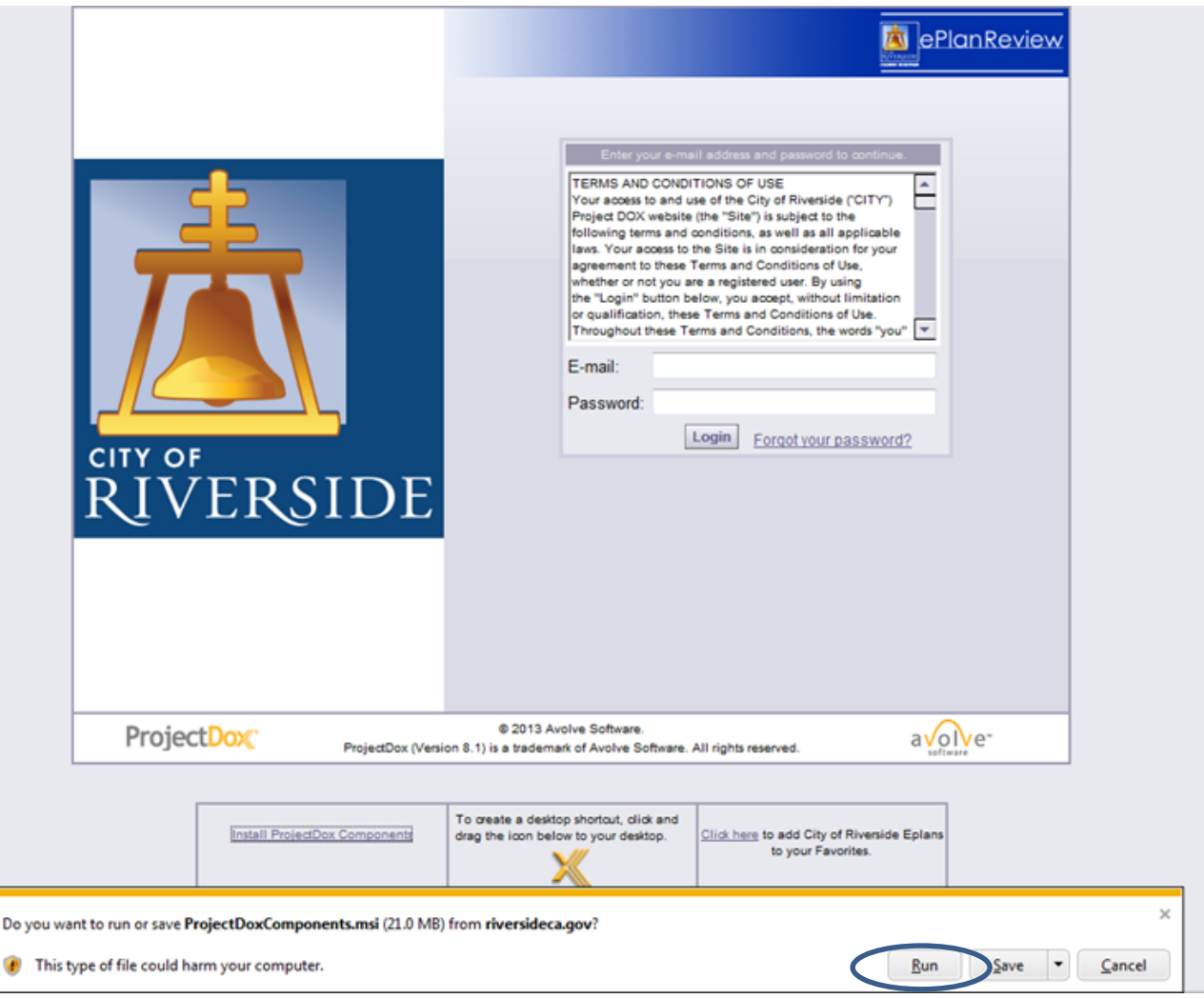

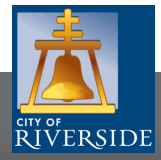

### **Downloading Components Cont.**

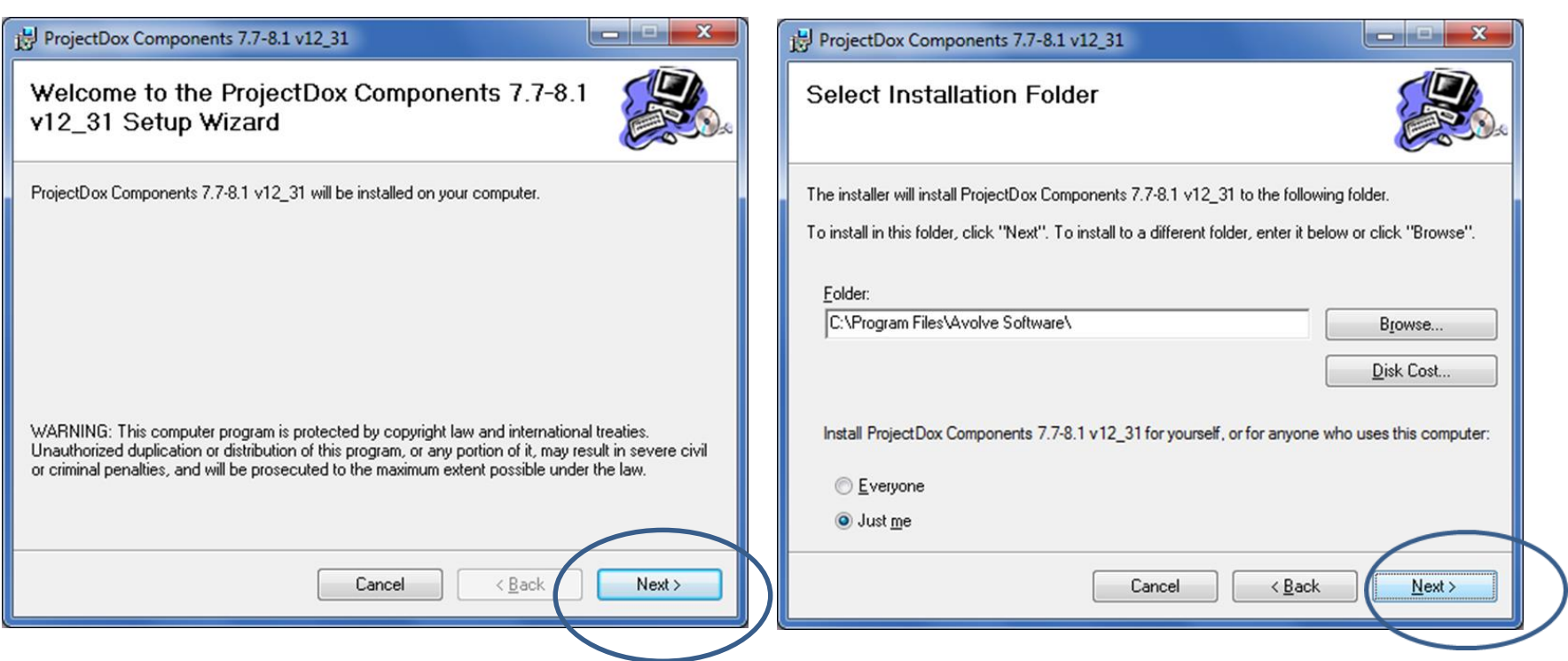

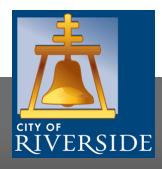

## **Downloading Components Cont.**

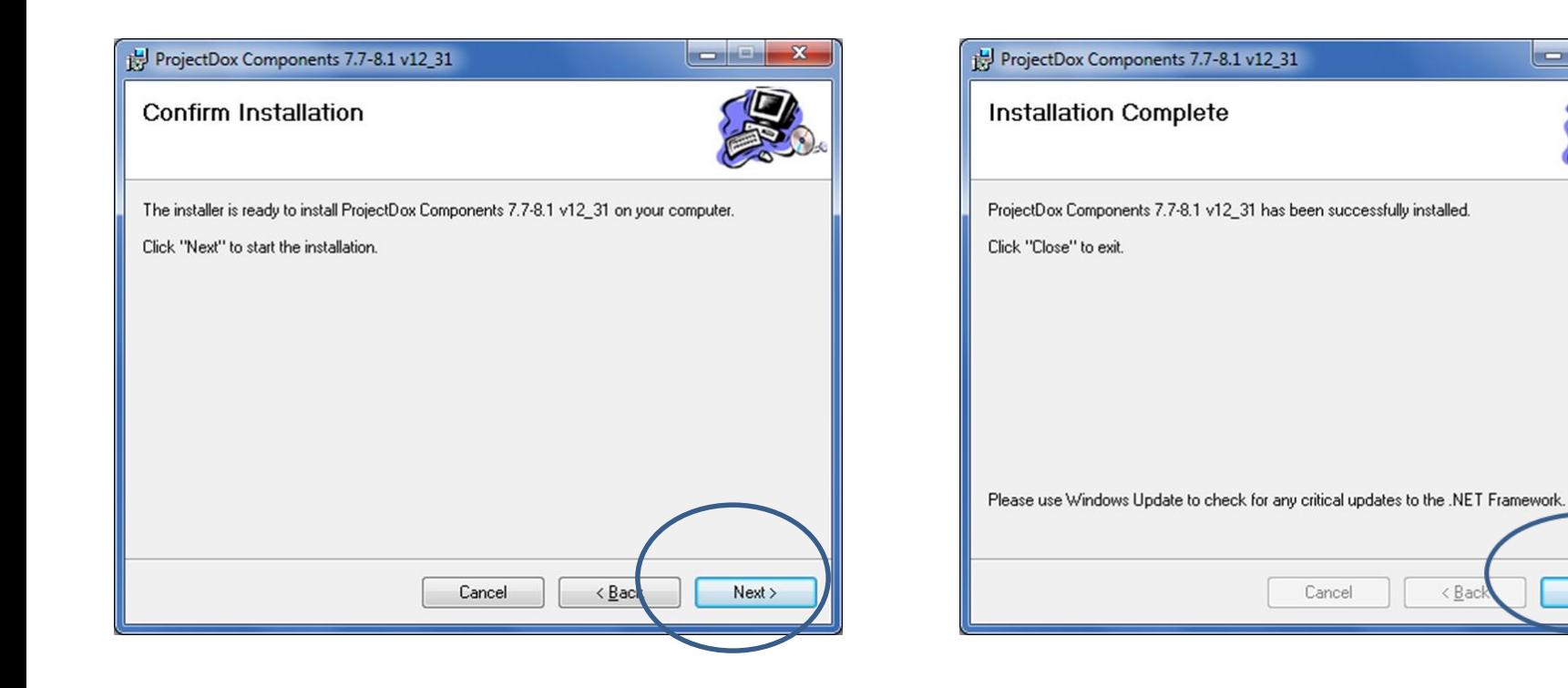

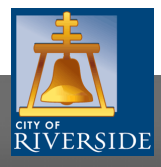

**RiversideCa.gov**

 $\leq$  Bac

Close

**ROTHER** 

 $\boldsymbol{\chi}$ 

### **Add ePlanReview to Desktop**

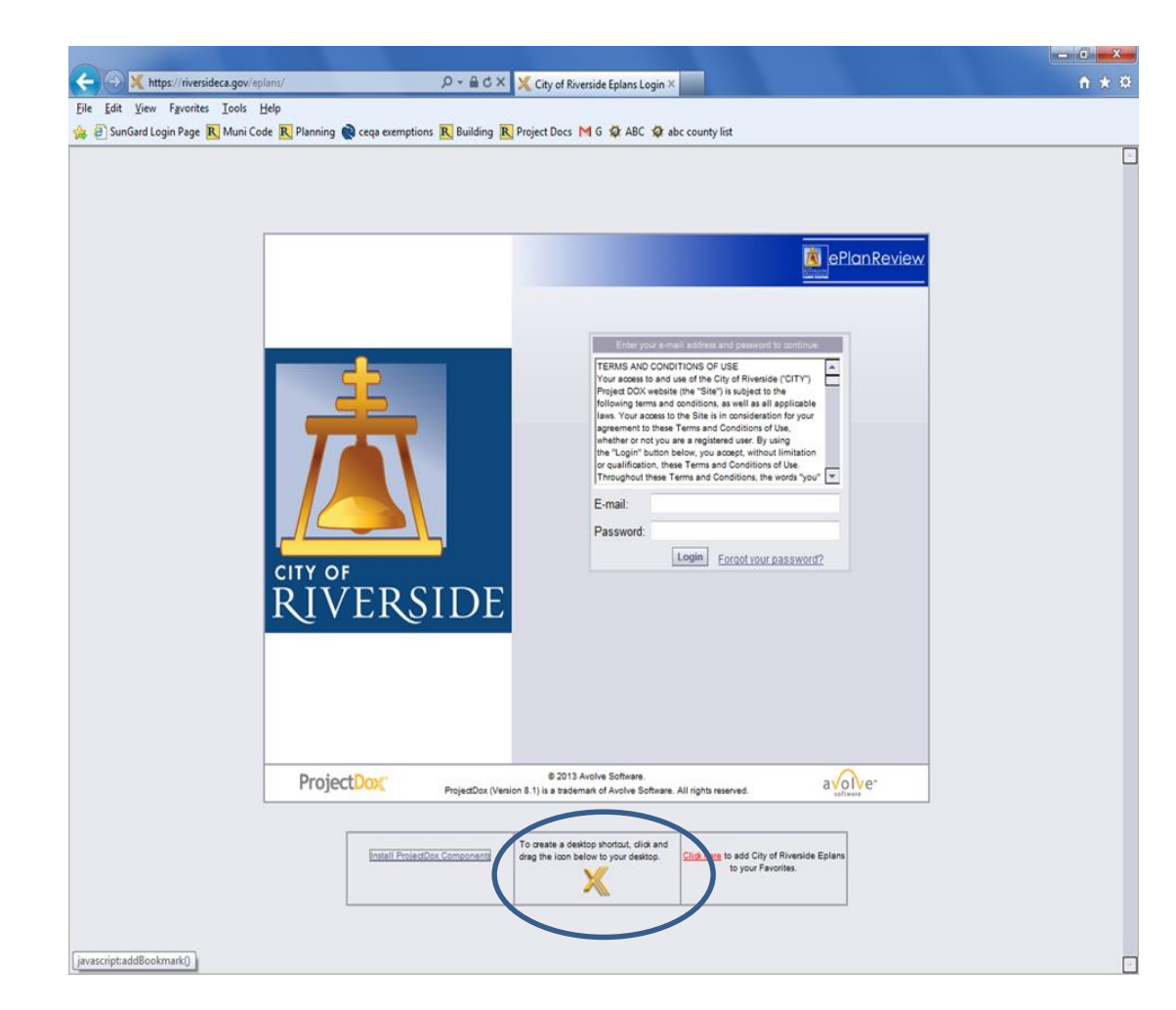

**Click on "Add the ProjectDox software icon to add to your desktop"**

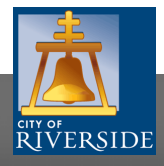

## **Add ePlan to Favorites List**

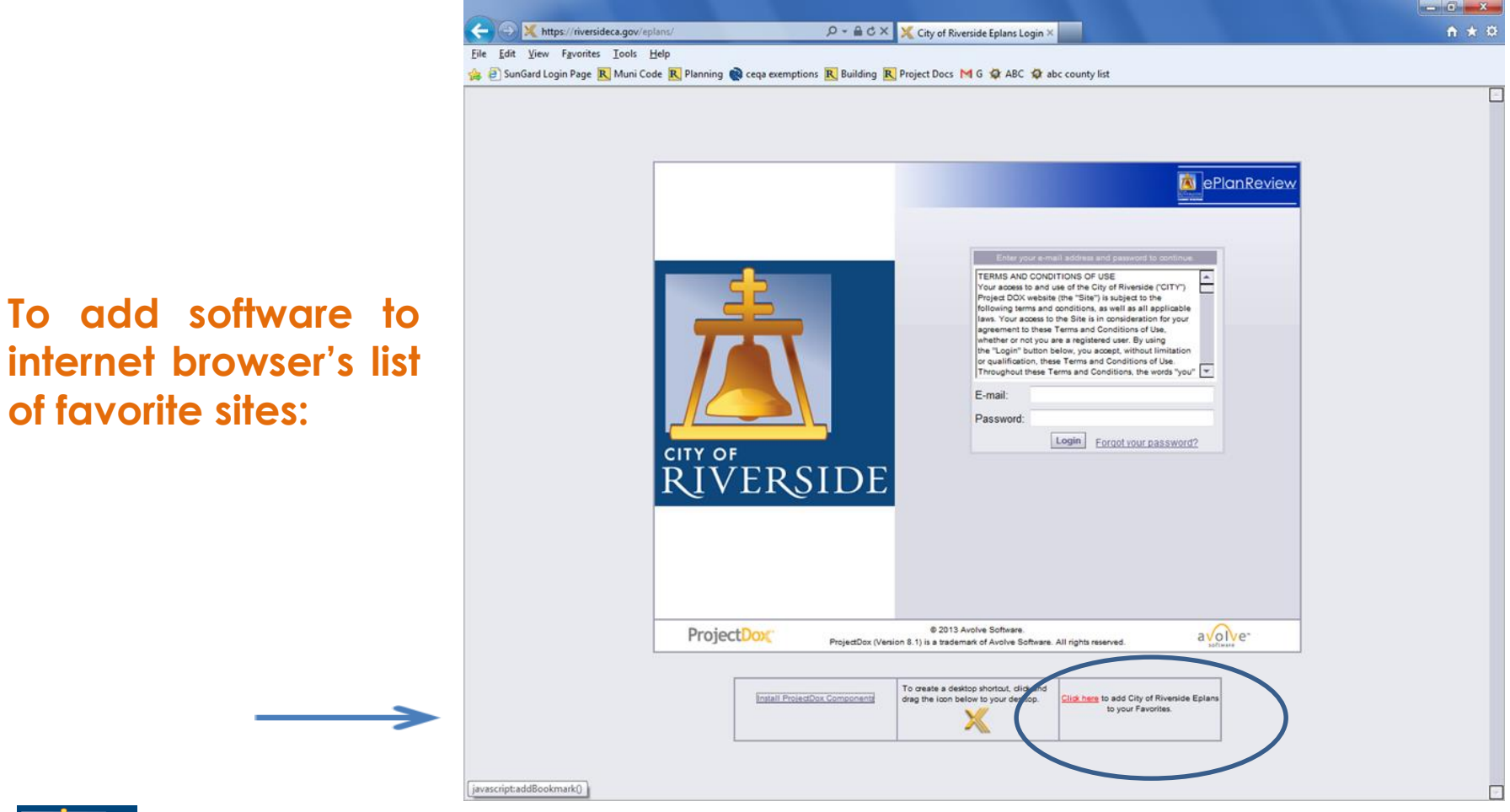

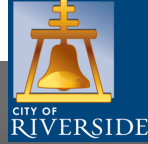

### **Access ePlan Review**

The eplan customer portal and login webpage is <https://eplans.riversideca.gov/ProjectDox/index.aspx>

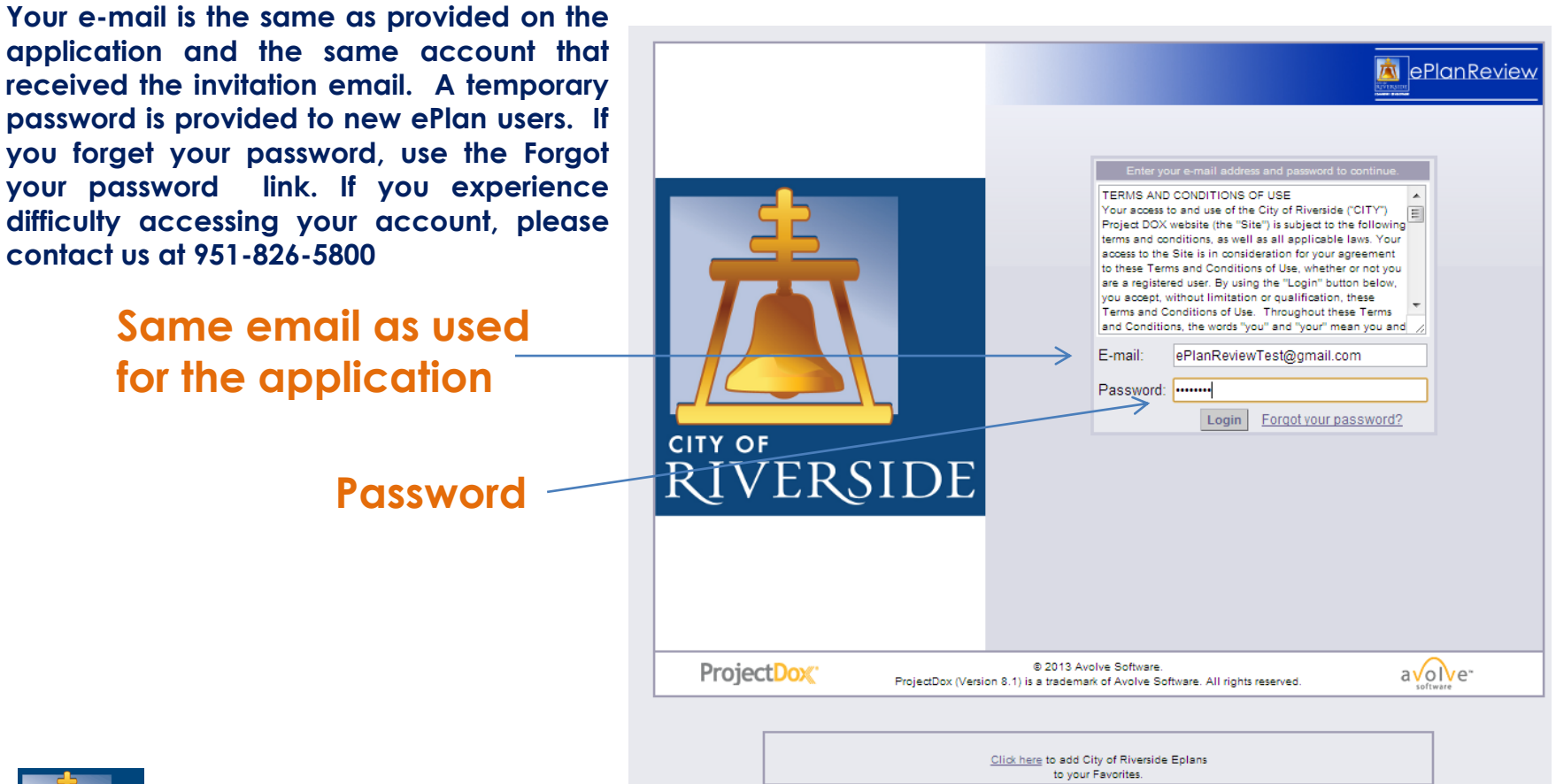

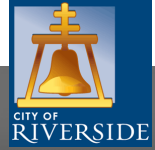

### **Setting up a User Account**

**Provide a new password and establish the security question and answer. If your account locks out, call 826-5371 to request assistance.**

Change temporary password & set security question and answer

**Account details**

Settings for TEST COMPANY NAME (ePlanReviewTest@gmail.com)

#### Welcome to City of Riverside Eplans.

Since you currently have a temporary password, you will need to change it to a permanent password and (if you have not done so) enter a security question and answer. This question/answer will be something that only you know, and will enable you to reset your password if you ever forget what it is.

After you have changed your password you will be taken to the main Projects View.

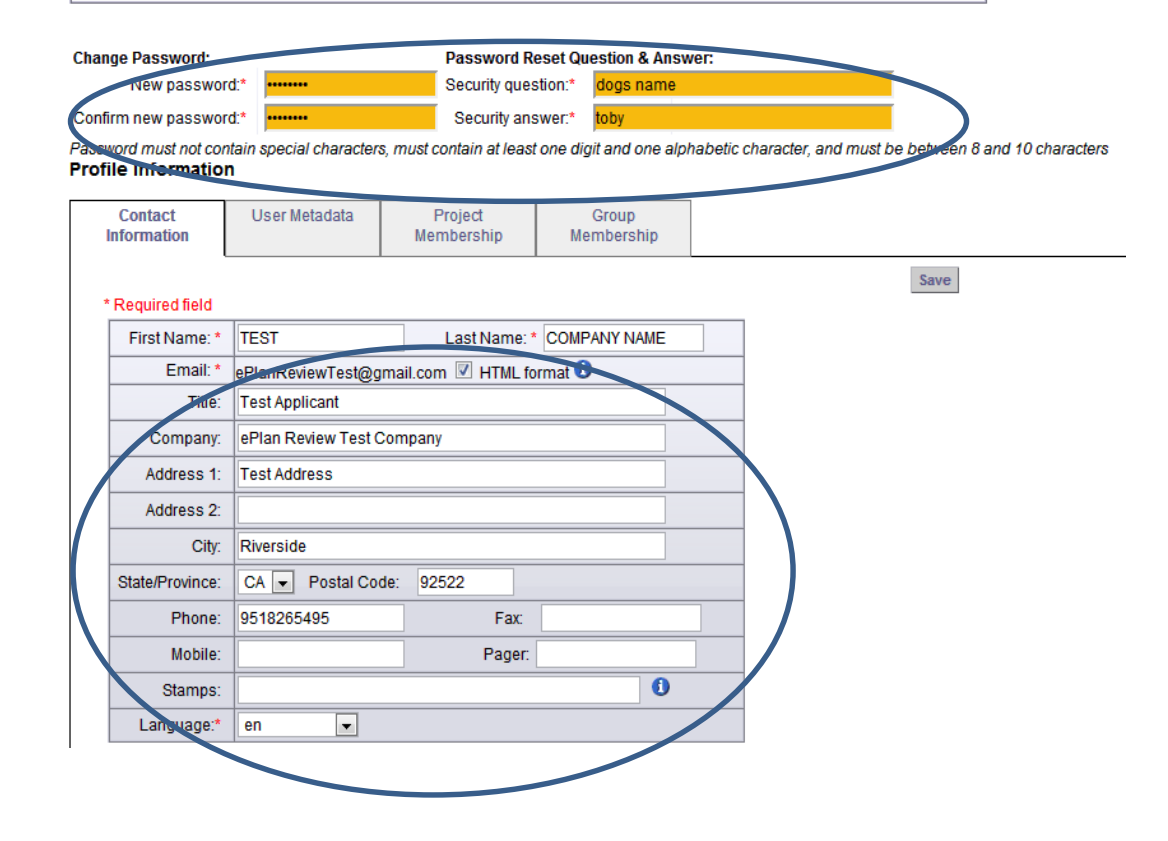

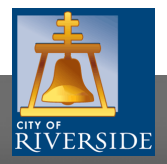

- 1. Plan drawings must be signed digitally or with a scanned signature, **prior to** uploading
- 2. Drawings must be loaded as **single page files** with the same orientation (portrait or landscape) as it would be depicted on a paper hardcopy plans.

**Exception:** Single Family Residential Solar PV and other Minor Projects (Patios, Pools, etc.) may download plans as a single file upload

3. The drawing files need to include **an abbreviated reference to the drawing type** (S=structural, E=electrical, P=plumbing – see following pages) to assist with faster review and improved communication

**Advisory Note:** Re-submission of each plan drawing file **MUST** use the same name, the same scale and the same orientation (portrait or landscape) as the originally uploaded plan page file

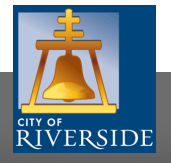

### **File Naming Standards**:

- 1. Filenames for drawings submitted for ePlan Review should be in traditional format that includes the first characters of the discipline name, followed by a 3-digit sheet number
- 2. Extended filenames (i.e., AO.1 address of project, name of applicant – site plan) **create a problem if resubmittal is required**. Brief filenames are suggested (i.e. AO.1 – site plan)
- 3. PLAN FOLDER Must be in **Landscape** View Only

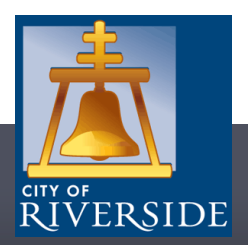

### Aujak Deference Solution Structure Calculations

ALL DRAWING FILES MUST BE SAVED IN **LANDSCAPE** ORIENTATION.

THE TOP RIGHT OF ALL DRAWINGS MUST BE RESERVED FOR THE CITY OF RIVERSIDE'S ELECTRONIC STAMP.

PLEASE LEAVE THE TOP RIGHT COMPLETELY BLANK ON ALL DRAWINGS

<sup>o</sup> Dimensions 2" width x 2" height

#### FILE TYPE STANDARDS

The preferred Plan Drawing file formats are DWF, vector PDF and print-ready DWG files. Multi-page plans are not accepted – **single pages are required.**

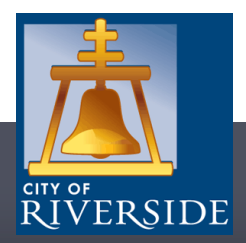

### **Required Files**:

- **1. Index of Drawings:** must be included, generally on the title sheet along with other information required by the City's checklist
- **2. Cover Sheet:** project cover sheet must be included in the submittal
- **3. Index Sheet:** project index sheet must include all plans with title designations

**Example: A002- Second Level Floor Plan**

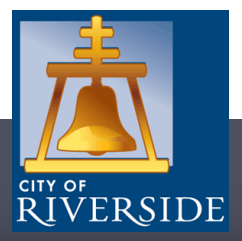

**FILE NAMING STANDARDS:** Plan page file names for drawings submitted for ePlan Review MUST use a traditional format to include the first characters of the discipline name, followed by a 3-digit sheet number.

### **EXAMPLES:**

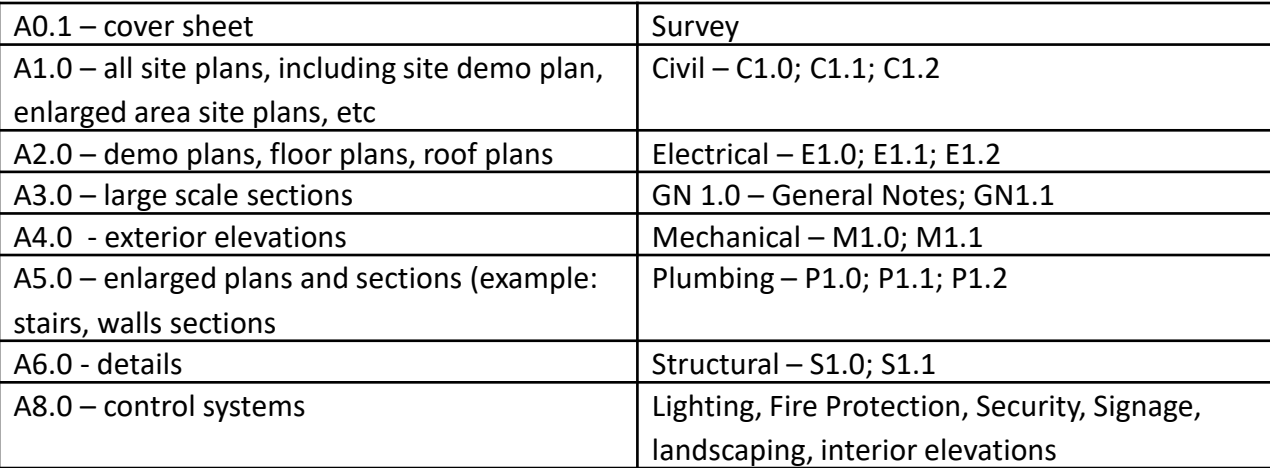

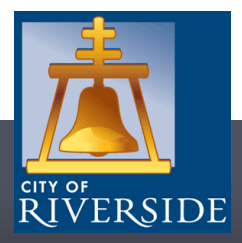

### **Documents folder:**

#### DOC FOLDER  $-8$  % X 11

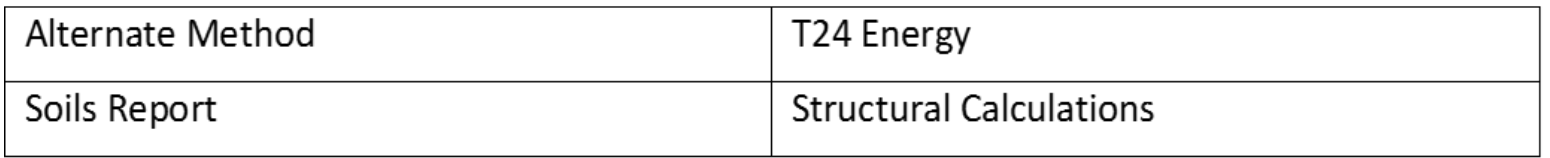

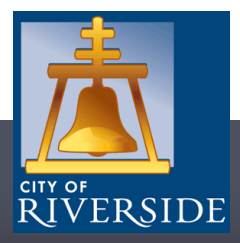

### **Plan Review Pre-Screening**

- 1. City staff will review the drawings and supporting documents for pre-screening
- 2. Pre-Screening will check for receipt of all needed plans/documentation (plan drawings, calculations, etc.) and advise the applicant of fees due. **Note: If you are Denied, please reaccept your task and retry the upload again**
- 3. Upon receipt of all required information and the payment of fees due, staff will simultaneously route the permit or project to the applicable City review groups and disciplines

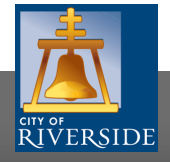

❑ Staff will prescreen each application prior to allowing applicants access to upload the plan files and documents for the permit or project. You will receive an email when ePlan Review will accept documents. This option will be turned off during the plan check process and turned back on for re-submittal.

#### ❑ **Please see Slides 22 – 27 for the file naming convention.**

❑ Click the Project Access to log into the project noted in the email. If desired, click Login to ProjectDox to access your account. All projects you have started or have been invited to will be in your account.

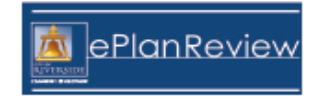

### **Sample email:**

#### **Upload Confirmation Task Assignment**

**Attention TEST:** 

When you have completed your upload, please you have completed your upload, please Login to ProjectDox and complete the "Upload Confirmation" task.

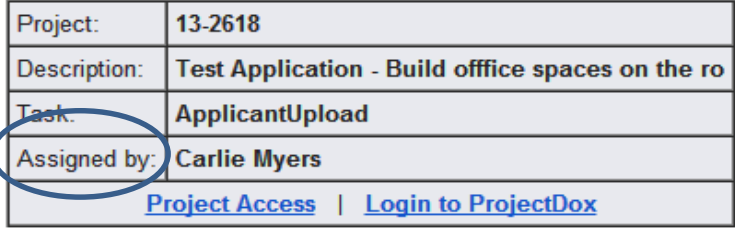

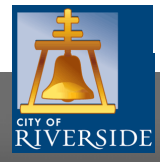

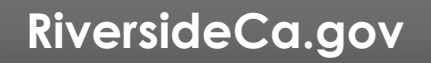

❑ Click the project to open the folders. If you have more than one project in ePlan, all will be listed.

❑ Sample dashboard in ePlan Review:

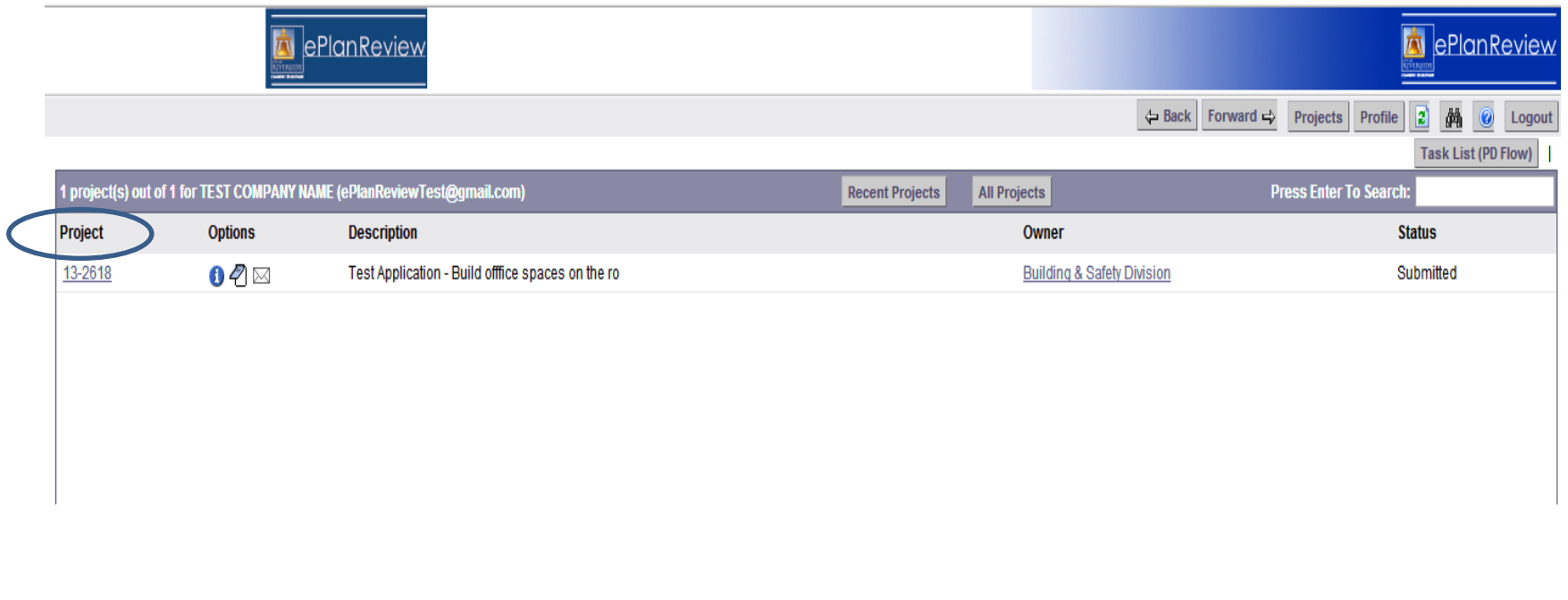

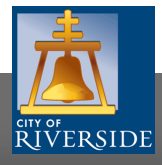

### ❑ **Select the appropriate file folder for each document type:**

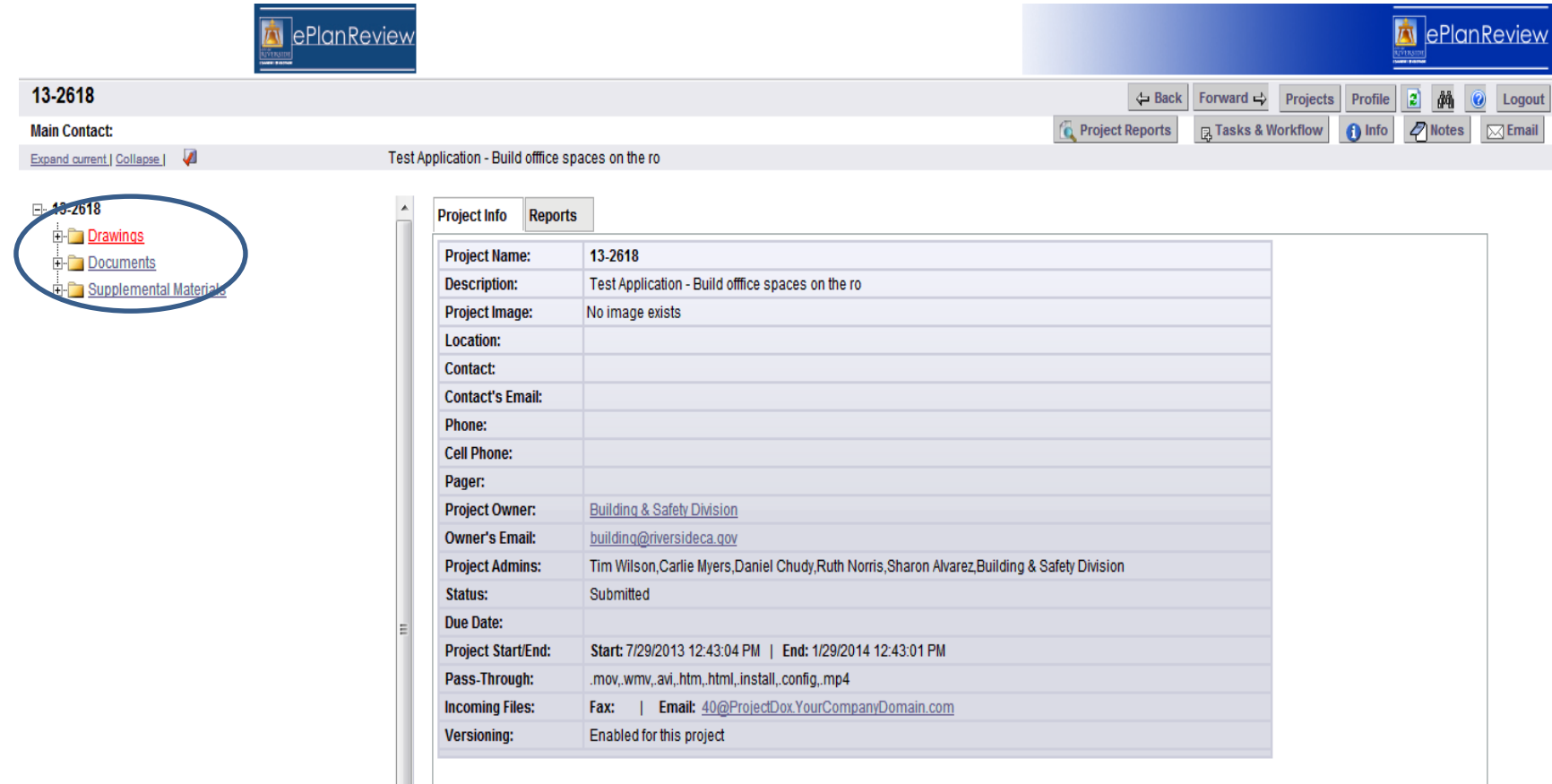

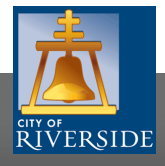

#### *i***n** ePlanReview

#### 13-2618

#### **Main Contact:**

Folder: 13-2618\Drawings

Test Application - Build offfice spaces on the ro

#### No files currently exist in Drawings.

To upload files into this folder (1) Click the Upload button below (2) Follow the instructions in the pop-up window

Large files may take a few minutes to be processed. Click the Refresh button at the top of the page to refresh your me list view

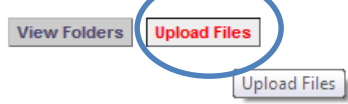

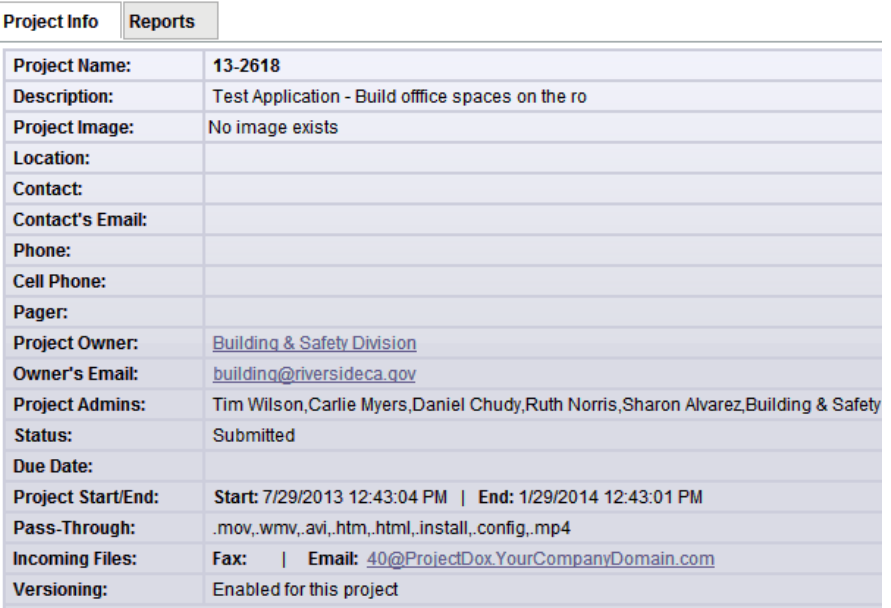

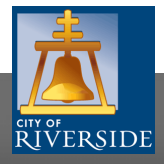

**RiversideCa.gov**

 $\mathbf{G}$ 

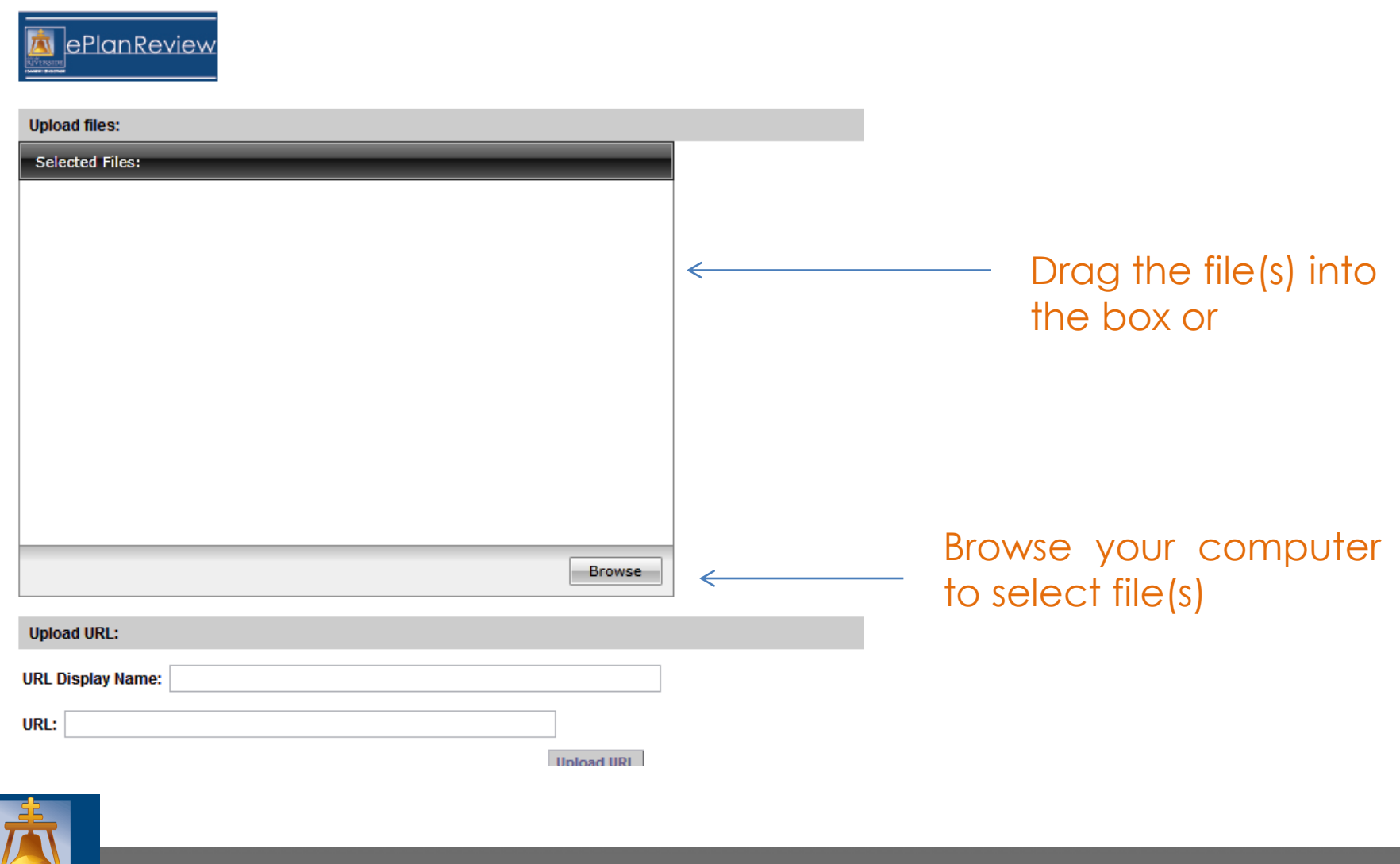

**RIVERSIDE** 

- ❑ The files to be uploaded will be listed in the **Selected Files** box
- ❑ When ready, click **Upload** to add all documents into the project/permit.

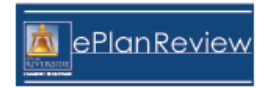

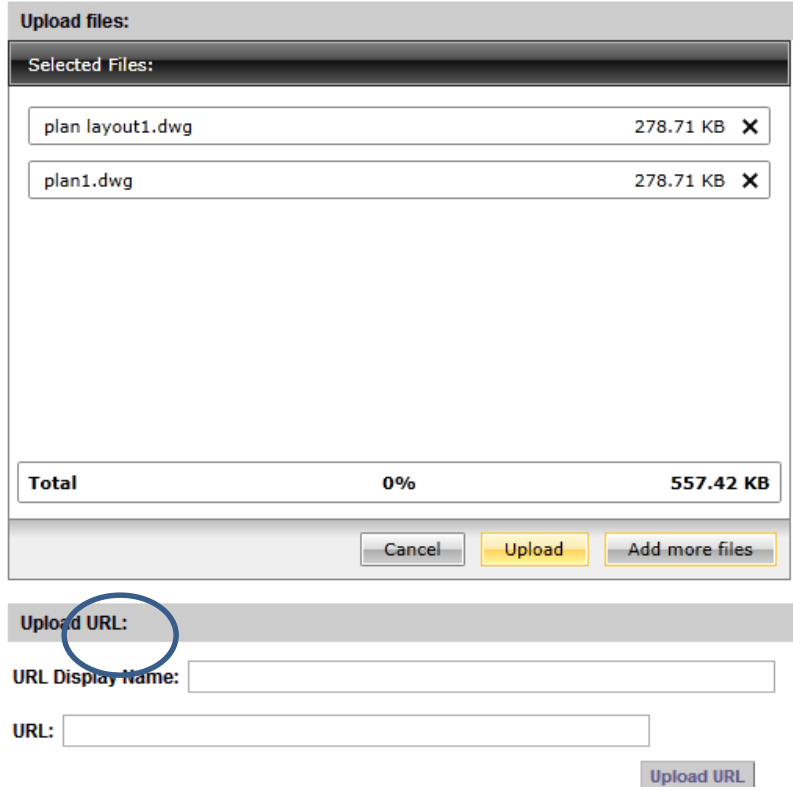

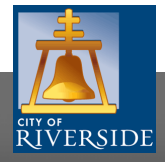

### **Confirm Upload Complete**

**You will receive an email requesting confirmation that the files loaded into the project are the complete set needed for submission. This process is how you communicate with staff that you are ready to begin the plan check process:**

### **Sample email:**

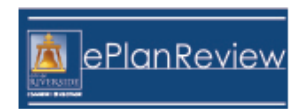

#### **Upload Confirmation Task Assignment**

**Attention TEST:** 

When you have completed your upload, please you have completed your upload, please Login to ProjectDox and complete the "Upload Confirmation" task.

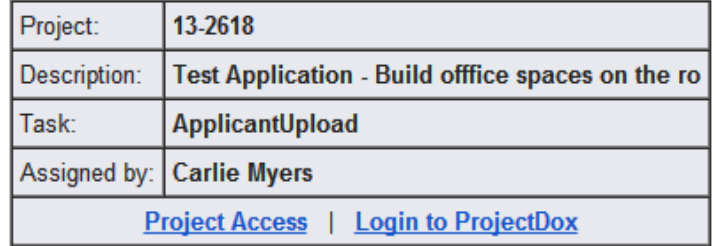

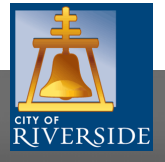

### **Starting the Plan Review**

You will see the files uploaded for the permit or project. When you are done loading, click the **"Tasks and Workflow"** option. Tasks and Workflow control the file permissions for the plan check process:

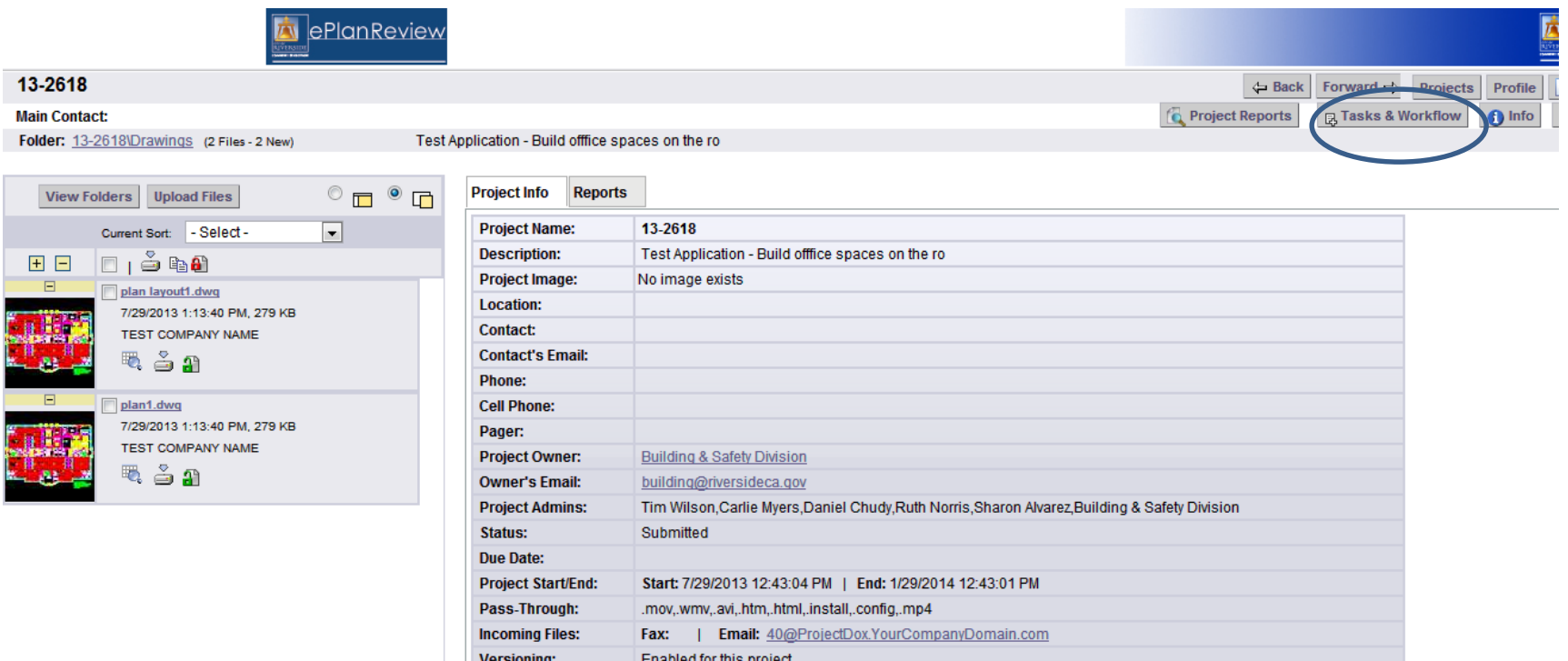

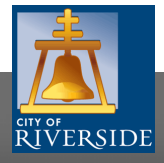

## **Starting the Plan Review**

This screen will appear when you have completed submitting files. *Upload Complete* will tell City staff that they need to begin the plan review process. *Save and Close* means "save what I have done, but I am going to come back later to add more". **Until Upload Complete is selected, the project status will remain with the applicant:**

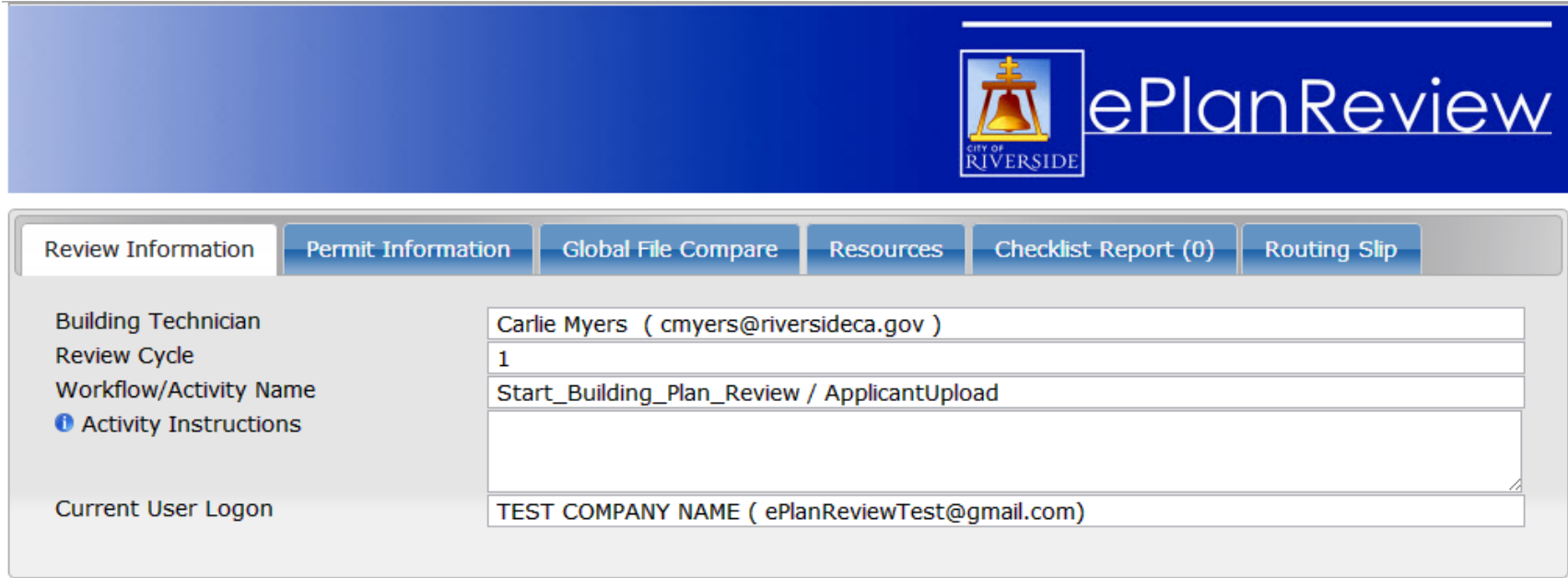

After you have successfully uploaded all required plans/documents please select (Upload Complete) button.

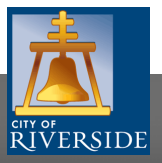

**Upload Complete Save And Close** 

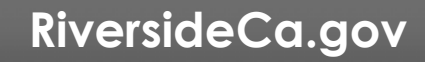

### **Plan Check Process**

- ❑ Each reviewer will have the opportunity to review, make comments, request changes, and/or provide conditions to the applicant.
- ❑ When **all** required reviewers have completed the plan check task, the list of comments, corrections and or conditions will be sent by City staff to the applicant via email.
- ❑ The applicant will have access to review each mark up and make the required adjustments to the plan or documents. Applicants will now have access to upload new files to the permit or project.
- ❑ Only plan files with corrections need to be re-submitted. **Resubmitted files MUST have the same file name as the original document**. (See slides 11 - 14). ePlan Review will version each file, putting the most recent on top, thus providing plan check staff with a faster, more efficient review process.

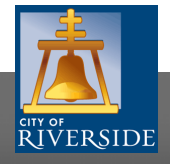

### **Accepting the Task for Corrections**

### **Tasks and Workflow** will start the process:

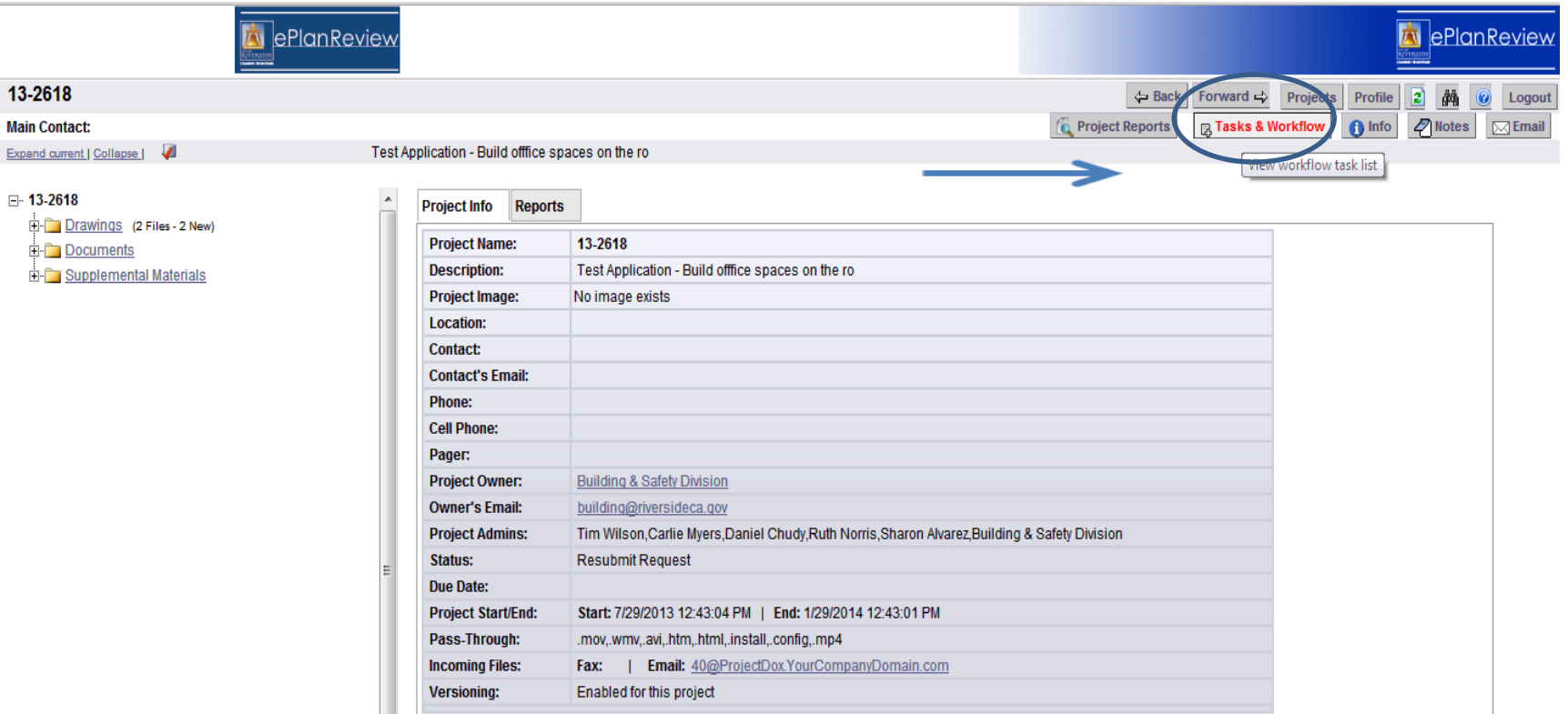

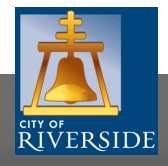

### **Accepting the Task for Corrections**

**Click OK to accept the task.** This feature is included for applicants that have provided project access to multiple staff members or other vested parties involved in the project. Accepting the task moves the workflow to the responsible user:

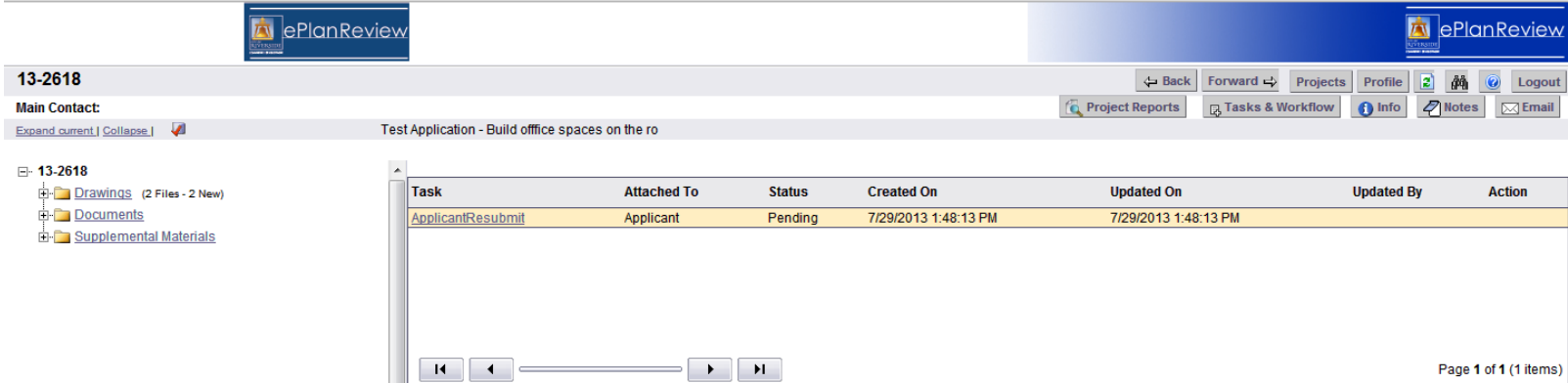

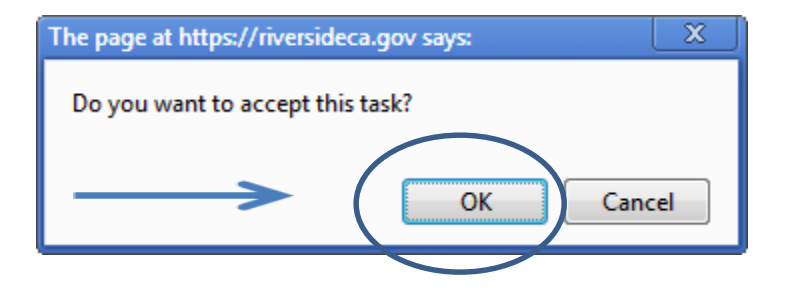

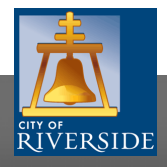

### **Review Corrections**

This sample email advises that the plan check process has been completed and corrections are needed. Access the project to view the corrections:

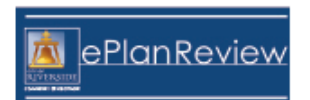

#### **Review Correction Request Task Assignment**

**Attention TEST:** 

Your plan review submission for Project: 13-2618 has been reviewed and corrections have been requested. You may review correction comments and requirements by accessing the ProjectDox site.

When corrected plans and/or documents are ready for re-submittal, please Login to ProjectDox and follow the instructions provided for re-submittal.

**RiversideCa.gov**

Please be advised when re-submitting plans and/or documents:

- All corrections must be uploaded using the same file names as the original submittal
- Once corrections have been uploaded for review, no additional submissions will be accepted unless requested
- Please make corrections within 180 days of this notice to prevent your application from expiring.

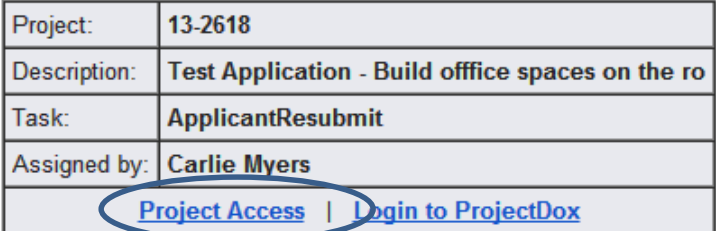

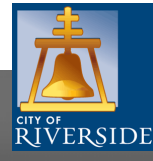

## **Viewing Changemarks**

The workflow will show the **changemarks** requested by all of plan check review staff involved in the project. Click into the files to view the markup, the details will be listed on the same line as the thumbnail image:

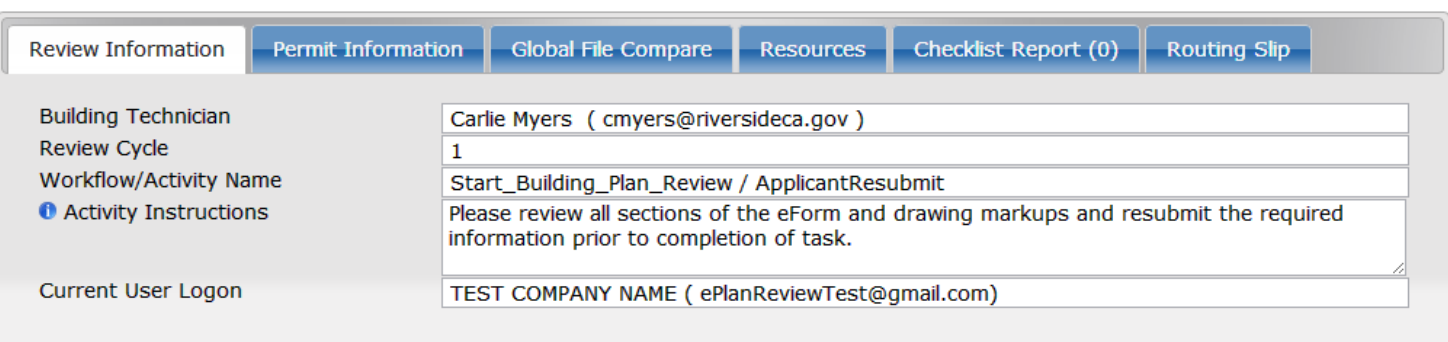

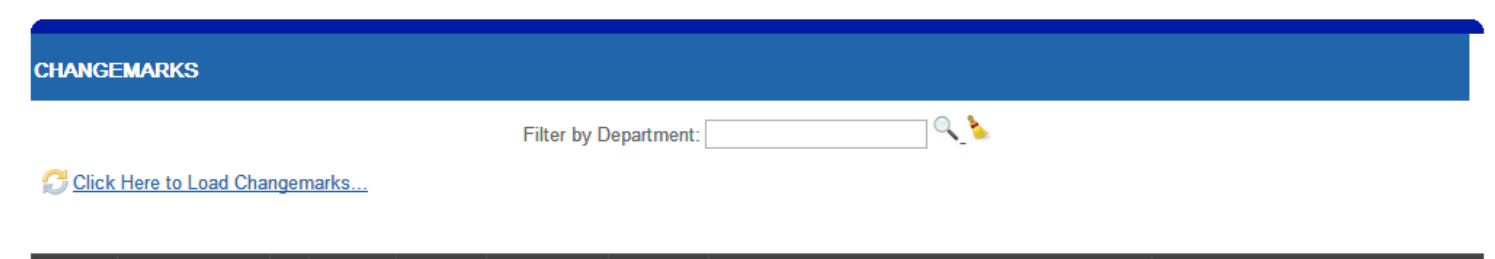

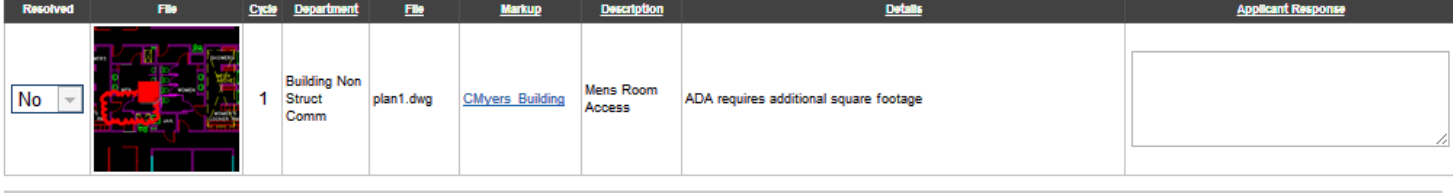

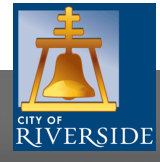

**Save Changemark Updates** 

### **Project Status when Pending Corrections**

The status of the workflow will change back to the applicant to resubmit files:

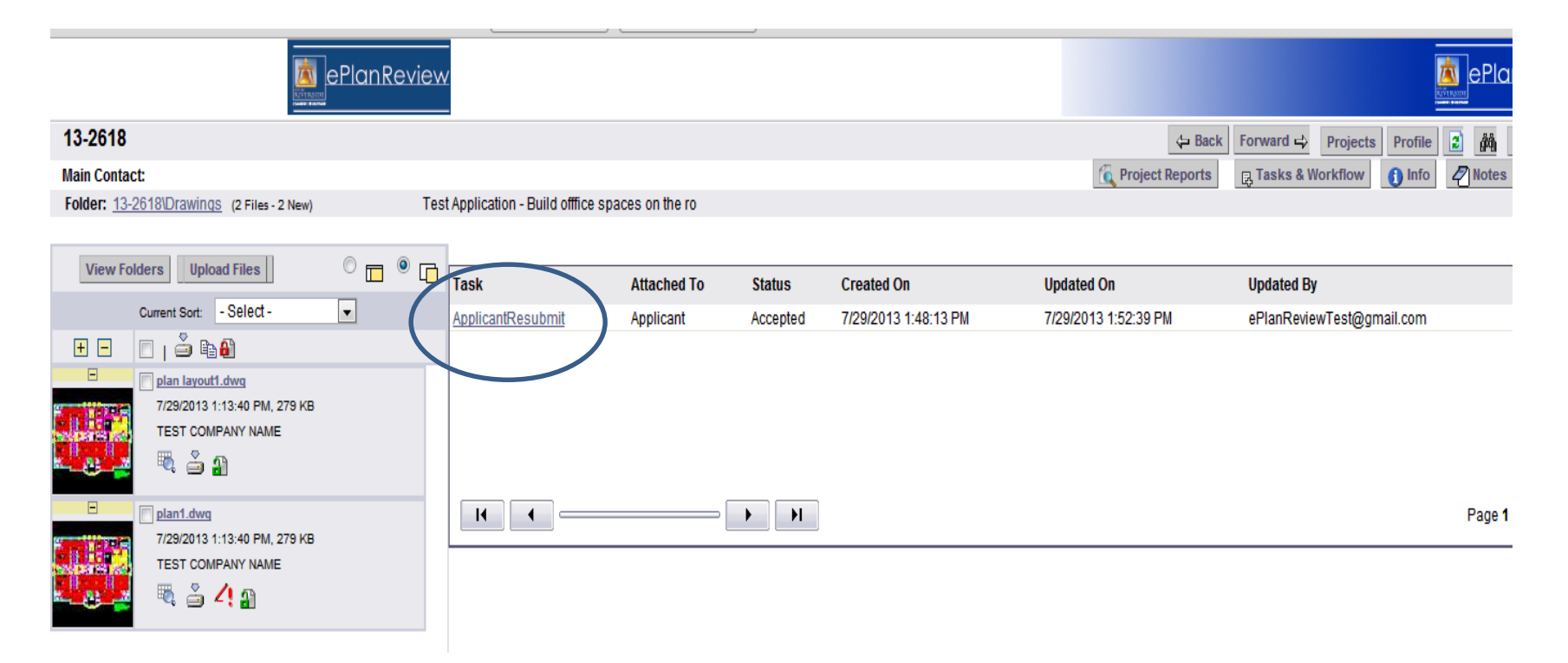

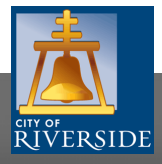

### **Uploading Corrected Files**

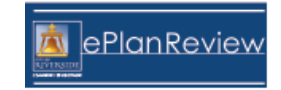

- ❑ The process to re-upload files is exactly the same as the original file upload
- ❑ **Revised files MUST use the same file name, orientation (portrait or landscape) and scaling for re-submission**

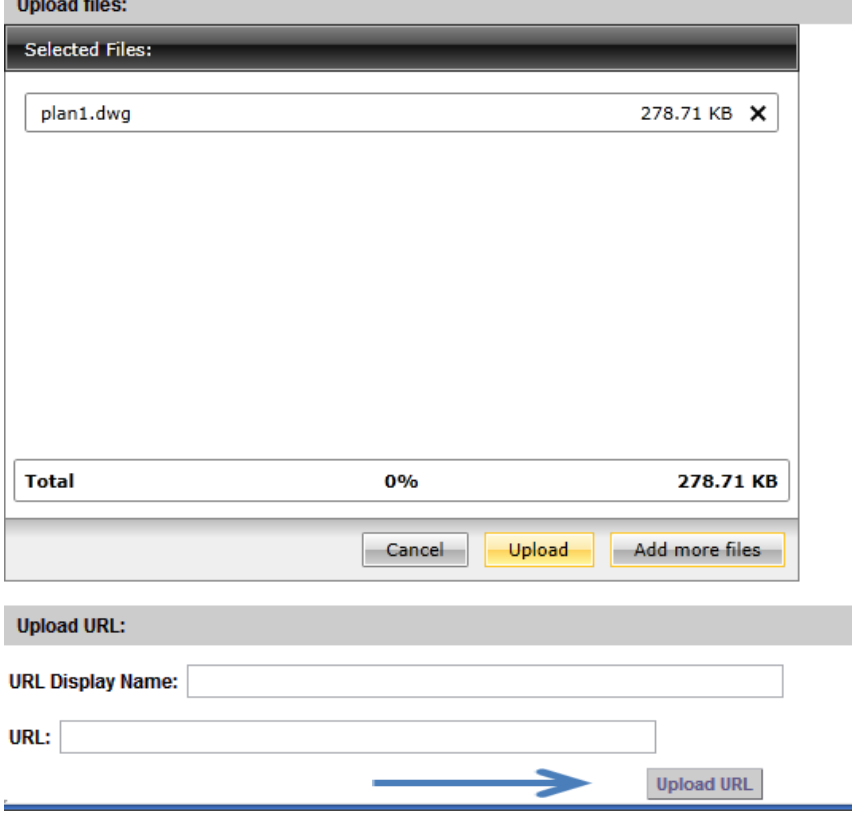

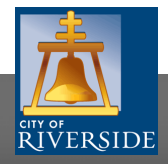

### **Confirmation of Resubmitted Files**

**Using the same name creates a versioning process, the most recent always on top, and makes for a much faster plan review process. Uploading revised files with new names will create a formal correction to submit under the same file name:**

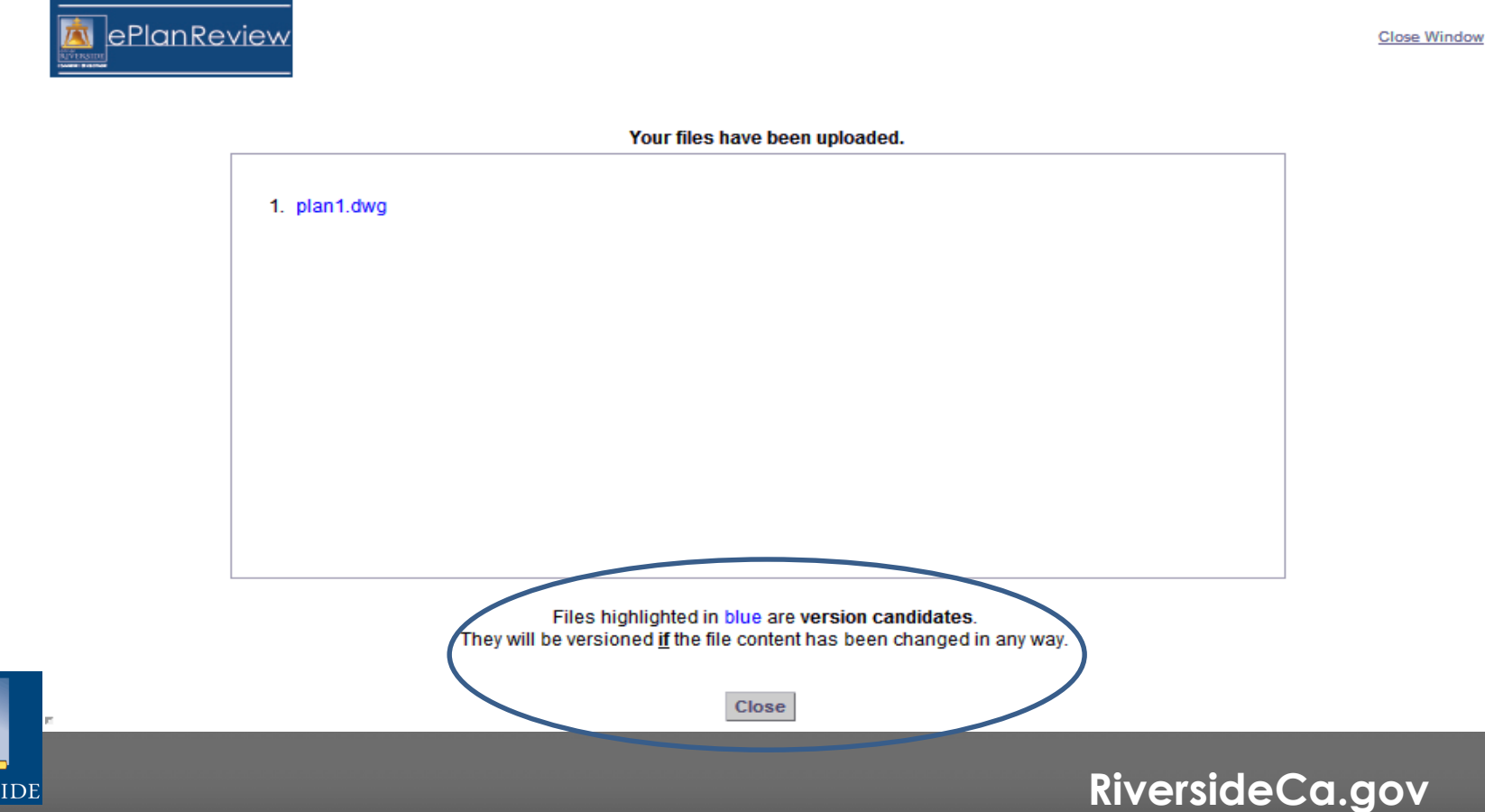

### **Complete the Resubmission**

**When all of the corrected files have been loaded, you will need to advise staff that your portion of the process has been complete. Click the Tasks & Workflow button:**

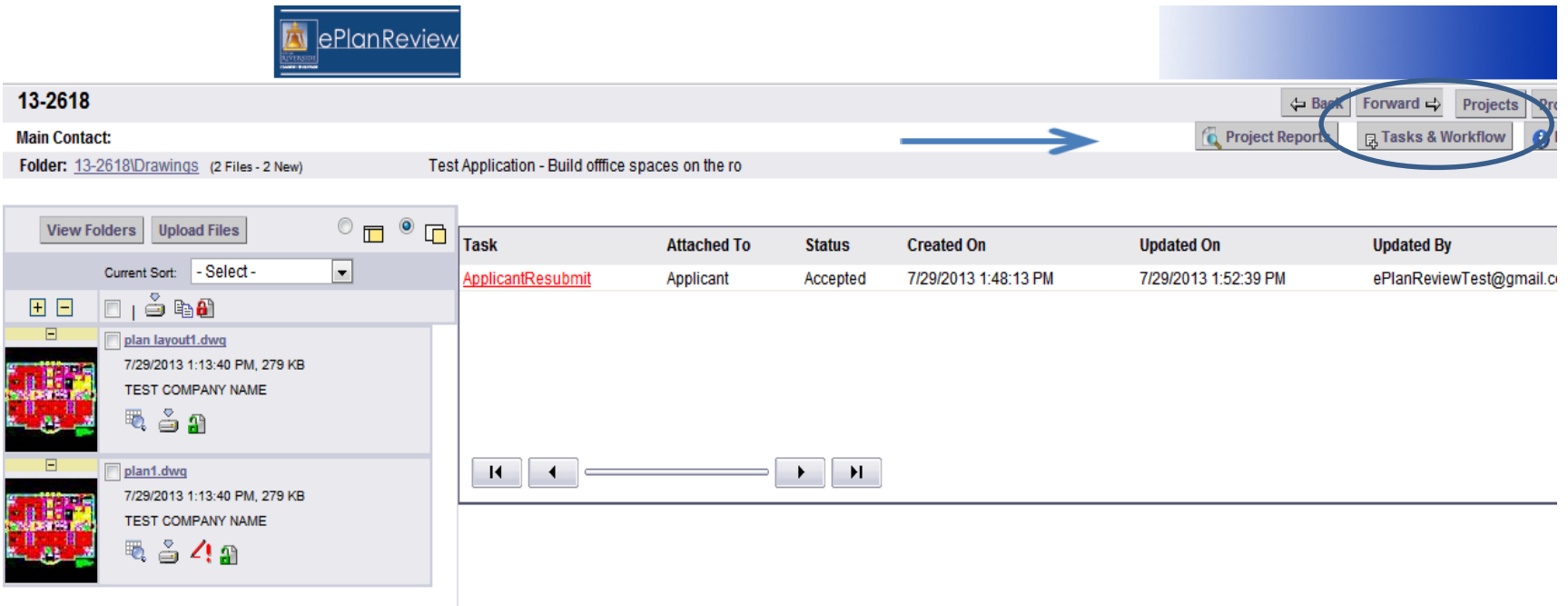

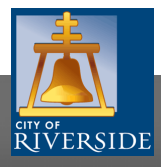

### **Completing Resubmission**

**A very similar form to the one used for the first submittal will require confirmation from the applicant that they are done uploading files. Scroll down this form to the screen listed in the next slide:**

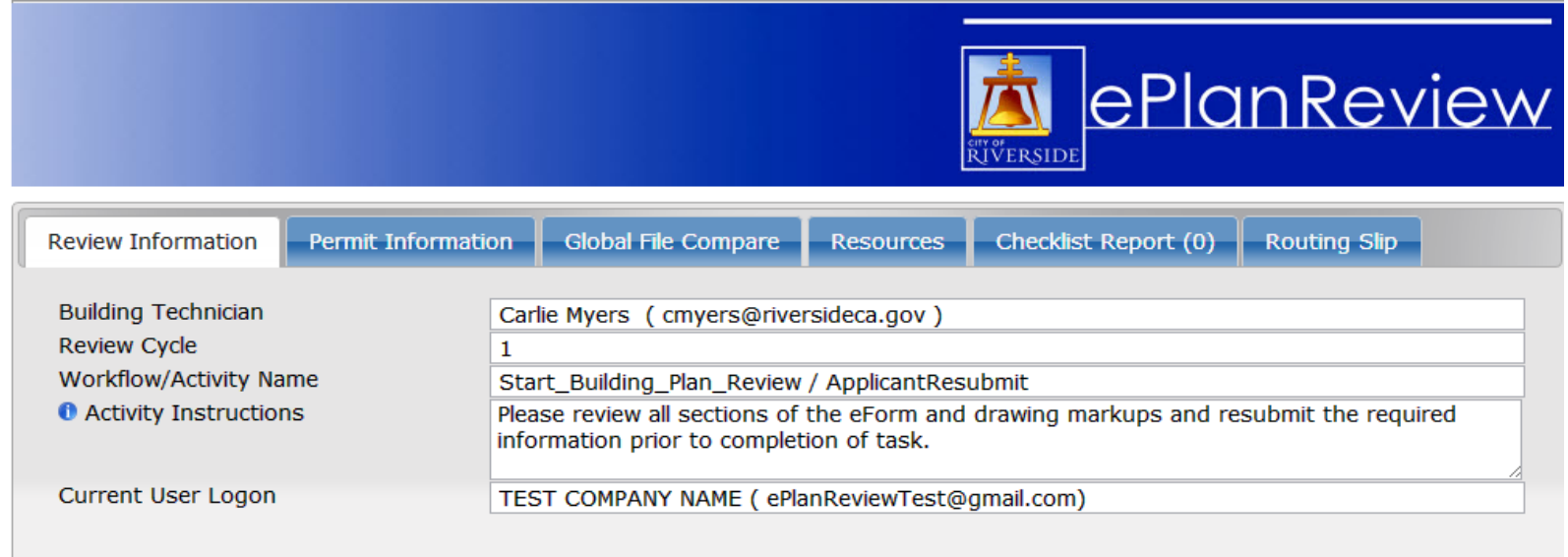

**CHANGEMARKS** 

Filter by Department:

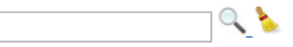

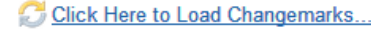

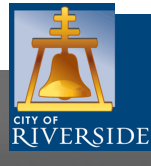

### **Final Step for Resubmission**

The workflow will require confirmation that the checklist items were met. When done, click **Complete** to start plan check. This process will repeat until the project is deemed approved. Approved permits and projects are Stamped and the files will move into an **Approved Files** (folder not visible until approved):

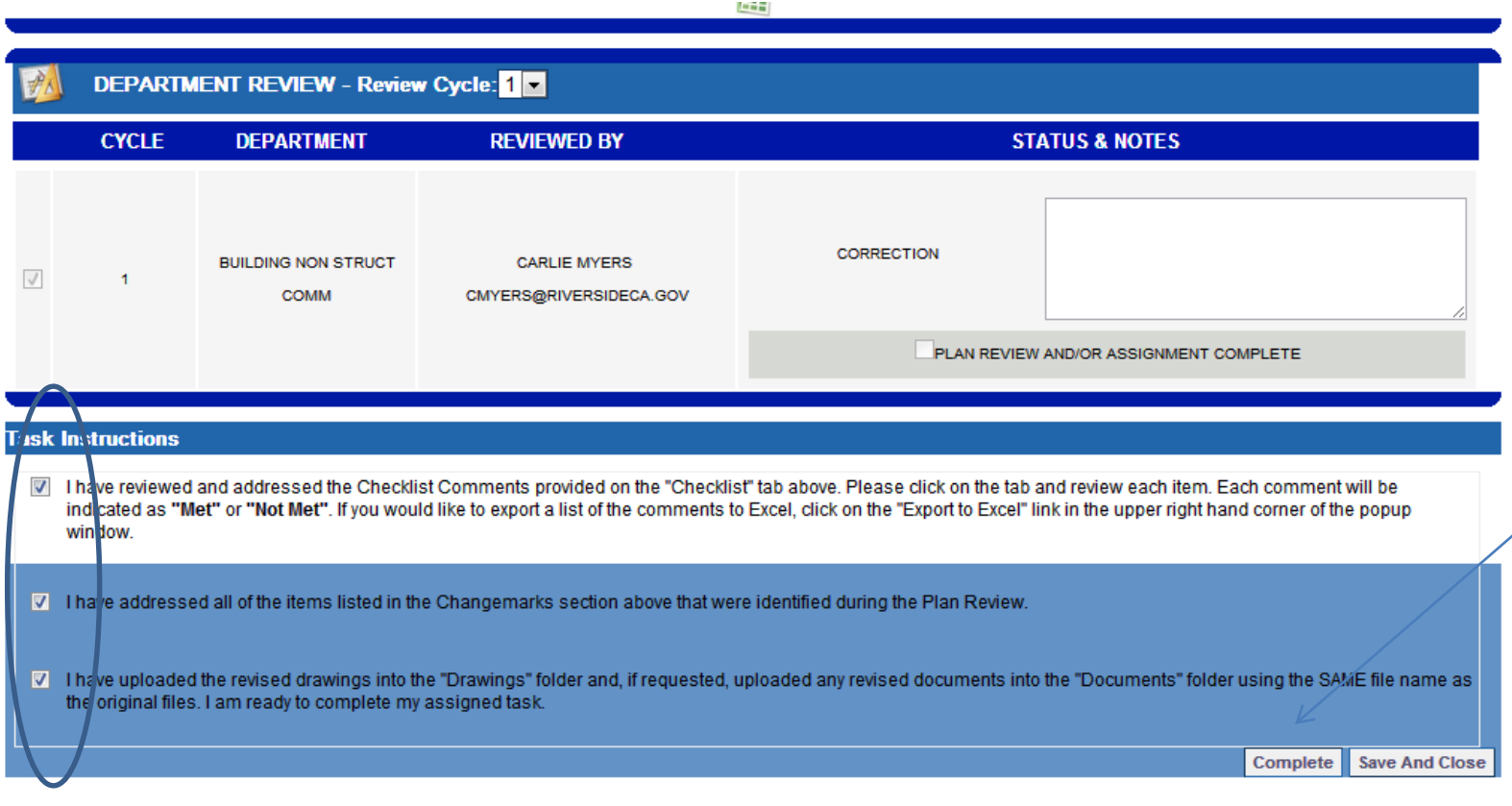

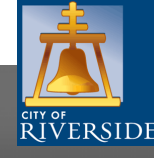

## **Stamped Approved Plans**

An email will be sent to the applicant(s) advising that the permit or project has been approved. Once the permit fees have been paid, the plans will be stamped and released for duplication. All approved files will be in a file labeled "*Approved files".* The stamped plans include the permit or project number. All approved files will be available for downloading by the applicant(s). A stamped printed copy of the plans shall be made available at the job site for the Building Inspector's visit and inspection review:

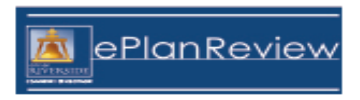

#### **New Batch File Stamp Notification**

One or more files have been batch stamped and added to the project listed below.

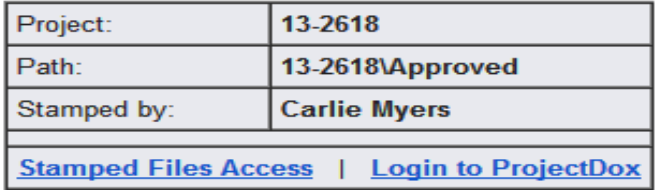

#### Original files that were stamped:

- 1. plan layout1.dwg
- 2. plan1.dwg

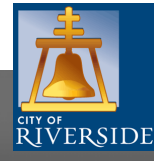

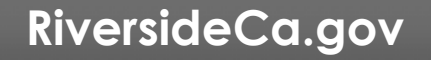